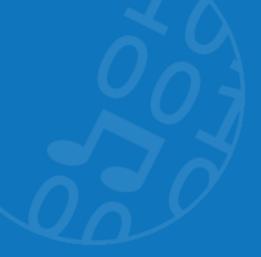

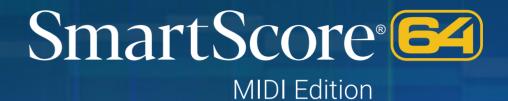

# User's Guide

SmartScore 64 by Musitek | www.musitek.com

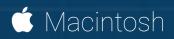

#### User Guide SmartScore 64 MIDI Macintosh

User manual version 1.2 (January 2021)

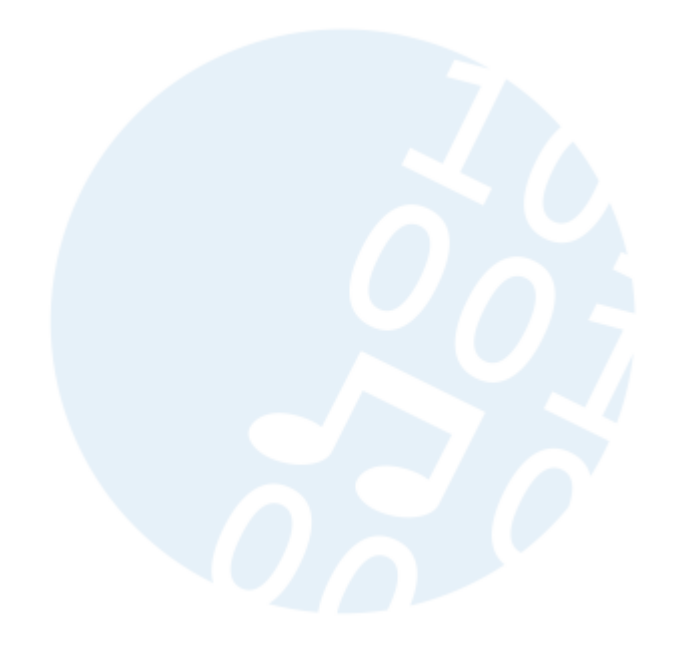

© SmartScore® is a registered trade mark of Musitek®, Ojai, CA USA. International rights secured.

> Musitek 413 W. Matilija St. Ojai, CA 93023, USA www.musitek.com

#### **Table of Contents**

| Registration, Support and Contact             | 5  |
|-----------------------------------------------|----|
| Introduction & Tips                           | 6  |
| SmartScore Editions & Serialization           | 6  |
| Install the correct edition                   | 6  |
| SmartScore 64 User Guide and other aids       | 6  |
| Welcome                                       | 7  |
| SmartScore 64 MIDI Edition                    | 7  |
| Getting started                               | 8  |
| The Task Window                               | 8  |
| Global and Local Program Preferences          | 9  |
| Setting up your scanner                       | 10 |
| Scanning music scores                         | 12 |
| Pay attention when scanning pages             | 12 |
| Start scanning                                | 13 |
| SmartScore's Scanning Interface               | 13 |
| Scanning multiple pages                       | 14 |
| Saving scanned files and converting PDF files | 15 |
| Recognition                                   | 15 |
| The Begin Recognition Window                  | 15 |
| Recognition Options                           | 17 |
| The Recognition Process                       | 18 |
| Processing PDF files                          | 19 |
| Image Editor                                  | 20 |
| Working with the Image Editor in SmartScore   | 20 |
| Functions of the Image Editor toolbar         | 21 |
| Useful Image Editor tricks                    | 22 |

| Note Editor (ENF - TIF view panes)              | 25 |
|-------------------------------------------------|----|
| Display formats                                 | 26 |
| Navigating inside the document                  | 28 |
| Tabs, Toolbars and their functions              | 29 |
| Editing notation symbols                        | 31 |
| Selecting symbols                               | 31 |
| Editing Notes (Selecting/Inserting/Deleting)    | 33 |
| Deleting notation symbols                       | 33 |
| Changing notation symbols                       | 36 |
| Repositioning symbols using NUDGE mode          | 37 |
| Inserting notes and voices                      | 38 |
| Articulations, dots, ties and accidentals       | 39 |
| Working with Grace Notes                        | 41 |
| Articulations over a range of notes             | 41 |
| Multi-measure rests                             | 43 |
| Inserting Tempo markings                        | 44 |
| Inserting Expressions                           | 45 |
| Repeats, jumps and endings                      | 46 |
| Rehearsal and orientation markings              | 49 |
| The Properties tool                             | 50 |
| This tool reveals practically everything!       | 50 |
| SmartScore's Secret Weapon: The Properties Tool | 51 |
| Cut, Copy, Paste and Duplicate                  | 52 |
| Parts & Instruments                             | 54 |
| Working with Instruments (Playback Console)     | 54 |
| Re-linking parts (optimized scores)             | 55 |

#### Controlling the layout 57 Apply spacing changes made in one system to all systems 58 59 Reformatting your score Playback 60 Setting up MIDI Playback 60 **Transport Controls** 60 The Mini-console 61 SmartScore's Playback Console 62 More Playback Options 63 The Playback Toolbar 65 Drums and Percussion 66 The MIDI Editor 69 Viewing an active ENF document in the MIDI Editor 70 Using the MIDI Editor 71 The Piano Roll View 75 Working in the Piano Roll environment 76 80 MIDI Overview Major features of the MIDI Overview 81 The MIDI Event List 82 Major features of the Event List 83

# Supported File Formats84Keyboard shortcuts86Tips and Troubleshooting89Alternative Scanning Methods89Troubleshooting90Index95

#### **Musitek**

413 W. Matilija St. Ojai, CA 93023 United States of America www.musitek.com

#### **Registration, Support and Contact**

#### **Product Registration**

Copies of **SmartScore 64**<sup>®</sup>, are licensed to individuals directly by the publisher, **Musitek® of Ojai, CA.** Institutional seat licenses are available at significant discounts under special arrangement with Musitek. Individual licenses can be transferred to other individuals provided the original holder contacts Customer Service and authorizes the transfer; whereupon, by agreement, the original holder of the license will be disallowed from using the software.

Additionally, current members of a school, church or non-profit are entitled to personalized licenses at a significant discount provided an active member of that institution is a registered owner of **SmartScore 64**. Interested parties should contact Musitek customer service.

Licensing and End User License Agreement (EULA) details are found in the product packaging as well as in the software installation sequence itself.

Limits on number of installations

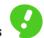

Each license holder is allowed up to 5 installations on any computer regardless of platform (Mac, Windows or Linux)\*

 In cases where a qualified user exceeds the installation limit, a simple e-mail or telephone call to Customer Service will initiate a reset of the counter to zero. Musitek reserves to right to withhold resetting the installation counter if fraud is expected.

#### Tech Support & Contact & Support Info

Due to the limited number of live bodies present at Musitek, we ask that technical issues be handled primarily by e-mail. In nearly every case, we will ask for your original .TIF and or .ENF files anyway. In the interest of time and convenience, please attach your problem files along with a (not too) detailed description and send to the address below. Of course, we will try to catch your tech support phone calls whenever possible.

In additon to in-house support, there is a very active and helpful Smart-Score forum on-line populated by experienced users and administrators. The URL for the forum is:

https://bsmartscoreusertechresources.runboard.com/

#### **Musitek Contact Info**

| Customer Service: | 805-646-8051<br>admin@musitek.com                                            |
|-------------------|------------------------------------------------------------------------------|
| Tech Support:     | 805-646-5841<br>tech@musitek.com<br>(phone support 10AM-2PM Pacifc Time M-F) |
|                   |                                                                              |
| Web:              | www.musitek.com                                                              |
| Web:<br>FAX:      | www.musitek.com<br>805-646-8099                                              |

Don't forget to attach your originating .TIF and/or .ENF files when contacting Tech Support. We'll get right back to you. Thank you !

#### **Introduction & Tips**

#### **SmartScore Editions & Serialization**

SmartScore comes in 5 flavors or editions. You can tell which edition you own from the first characters of your Customer ID and serial number:

#### **Customer IDs:**

(2) Manual

• (1) Download

Fxxxxxxx Exxxxxxx

#### Serials:

- SmartScore 64 Professional Edition
- SmartScore 64 Songbook Edition
- SmartScore 64 Guitar Edition
- SmartScore 64 Piano Edition
- SmartScore 64 MIDI Edition
- SZD-xxxx-xxxx-xxxx GZD-xxxx-xxxx-xxxx PZD-xxxx-xxxx-xxxx MZD-xxxx-xxxx-xxxx

DZD-XXXX-XXXX-XXXX

#### SmartScore 64 User Guide and other aids

#### **User Guide**

**SmartScore 64 MIDI Edition for Macintosh** 

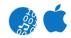

Use the table of contents and/or the Index to locate a topic of interest. This publication is not intended for bedside reading unless you believe it will help put you to sleep...

#### Other helpful resources

We have some helpful videos located on our website at: http://www.musitek.com/videos.html

And don't forget about our Online Forum at: https://bsmartscoreusertechresources.runboard.com/

#### Install the correct edition

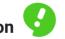

When installing from a DVD, you will be asked to identify the edition you purchased. Be sure you know which edition you own when installing.

On first run, SmartScore will ask for your ID and serial number. This process is required to validate your ownership. Once validated, you will not be asked again unless you change computers. The software will not validate with an incorrect serial number.

#### Welcome

#### SmartScore 64 MIDI Edition

Scan & play! Sheet music to MIDI in seconds.

Scan multiple pages of printed sheet music or process any PDF file and watch as it reconstructs on-screen in seconds, ready for playback, and transposition. Simultaneously view and edit MIDI data in both notation & familiar Piano Roll, Overview and Event list format. Updating is automatic. Export MIDI files to other programs, including Apple® Garage-Band®, Acid®, Cubase®, Cakewalk®, Logic® or other MIDI-based software. Most notation symbols including key and time signatures are written to the MIDI file.

But it's not all work. It's also fun to use. So let's get started...

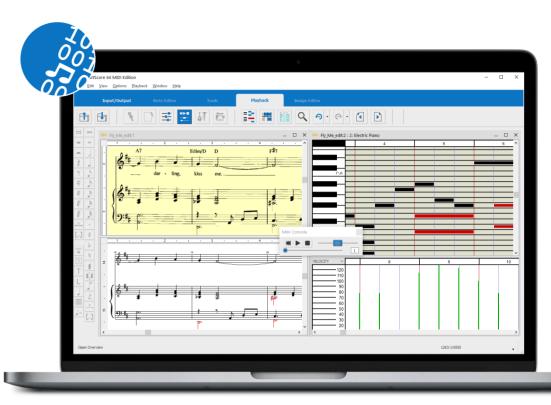

#### Workspace Tabs

| Input       |            |
|-------------|------------|
| Playback    |            |
| Note Editor | <b>9</b> + |
| MIDI Editor |            |
| Output      |            |

Access and control your scanner directly. Import and recognize music images downloaded as PDF or TIF. The **MIDI** edition will process a maximum of 4 parts grouped into systems.

Playback tools include full-featured console (and mini console) for selecting instruments, sound fonts, volume and balance. Add a groove to playback with SmartScore's automatic drum track feature.

Notation editing tools allow for inserting and deleting recognized symbols or for creating new score documents.

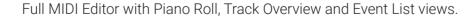

Export finished files as MP3 or standard MIDI files.

#### **Getting started**

#### The Task Window

This window appears immediately after SmartScore 64 starts. It displays the most important for beginning your work. It can be disabled at any time.

Each function can also be activated at any time using the corresponding commands in the **File menu**. The start window can be opened with the keyboard command **Cmd + Shift + T** or with the menu command, **File > Task Window**.

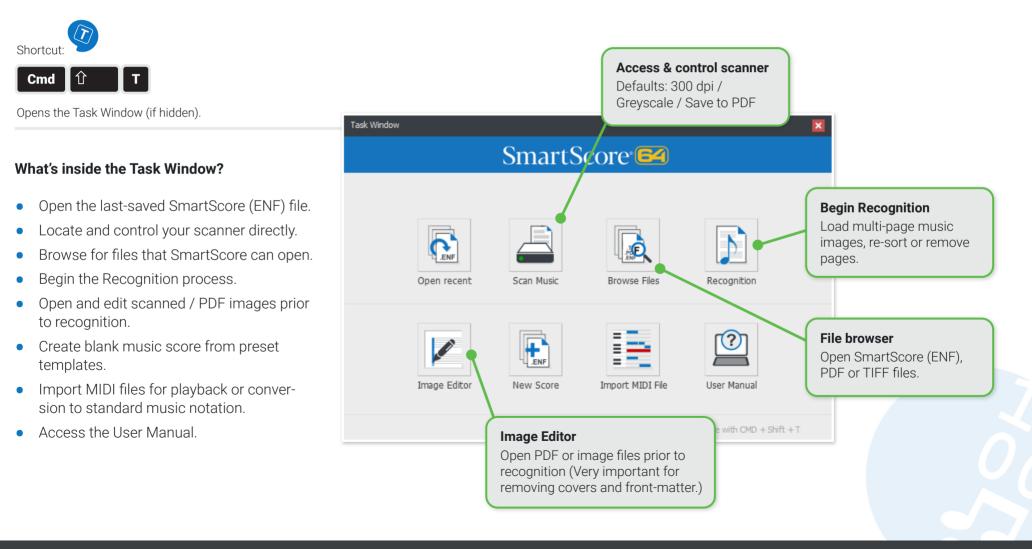

#### **Global and Local Program Preferences**

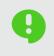

Global Preferences that apply to all documents are found under **Edit > Program Preferences**. Preferences that apply to the current document are found under **Edit > Document Preferences**. The English version of SmartScore is preset to U.S. Letter page size (8.5 x 11"). Portrait orientation.

#### Page Formatting and Printing Defaults.

- 1. From the EDIT menu, select Program Preferences.
- 2. Select Page Type & Printing.
- 3. Choose the page type and orientation you wish to set as a default (e.g. Legal or A4)

| Program Preferences                                                                                                    |                                                                                                    |
|----------------------------------------------------------------------------------------------------|----------------------------------------------------------------------------------------------------|
| Page Type & Printing Page type default settings Default page type Default page orientation Drinting and MusicXML autout | Letter (8.5 x 11 in.) 🗘<br>Portrait                                                                                                    |
| Printing and MusicXML output  Center music on page                                                                      |                                                                                                    |
|                                                                                                    |                                                                                                    |
|                                                                                                    |                                                                                                    |
|                                                                                                    | Page Type & Printing         Page type default settings         Default page type         Default page orientation         Printing and MusicXML output |

#### Program Preferences

Click on a heading to reveal settings and attributes in that category that you can change, if you wish to.

#### **Units of Measure**

1. From the Units and Zoom category, you can control whether to choose inches or cm.

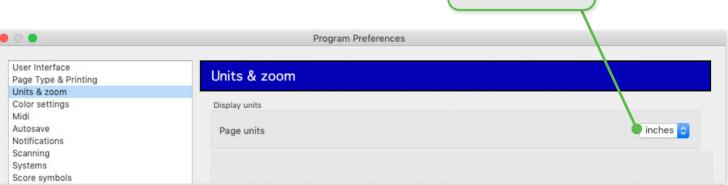

Inches or cm...

#### Setting up your scanner

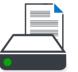

#### Scanning from inside SmartScore

It's preferable to allow SmartScore to control your scanner. The scanning interface will automatically detect print size and set the optimum resolution.

#### Using your scanner's software for scanning

If necessary, you can scan outside of SmartScore using the software that installed with your scanner.

#### **Basic defaults:**

- Scan at 300 to 400 dpi. **NOTE:** Higher resolutions DOES NOT necessarily equate to higher accuracy !
- NOTE: Full orchestral and miniature scores may need to be scanned in at 400-600 dpi.
- Scan in grayscale (not color or black & white)
- Scan multiple pages and save to PDF (Larger scores should be broken up into bite-sized sections of no more than 50 pages).

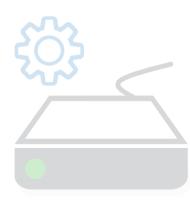

#### Getting it right ...

Check these items if any issues occur when you are scanning your music:

- 1. Is the scanner connected and turned on?
- 2. Have you installed the most current Mac OS drivers from your scanner's manufacturer?
- 3. Did you add the latest scanner drivers using **Bonjour** in System Preferences > Printers & Scanners?

#### Connecting SmartScore to your scanner

- 1. From the File menu, choose: Scan music > Select Scanner.
- 2. In the Select Source dialog box, look for your scanner's name or model. This will be the scanner's "driver".
- 3. Push "OK" to select your driver.

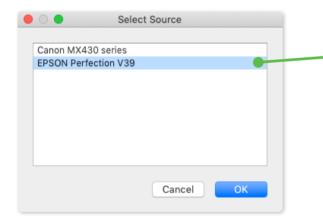

#### What should you look for?

If your scanner is not shown in the Select Scanner window, then the driver for your scanner was not installed or it is not supported by your operating system. Visit your scanner manufacturer's website then download and install the latest Mac scanner driver for your scanner model.

#### Alternative Scanning Methods?

SmartScore will process PDF files downloaded from the Internet. Select **File > Open** then browse to the PDF file saved to your computer. It will automatically be converted to SmartScore's preferred format, TIF. We recommend processing only scanned TIFs and PDFs. We don't recommend capturing music scores using cell phone cameras or video scanning devices. Flatbed scanners work best.

More about alternative Scanning Methods on Page 91.

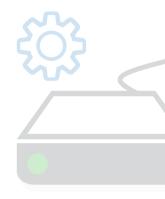

#### Scanning music scores

#### Pay attention when scanning pages

Good scanning technique is essential for getting the best recognition accuracy from SmartScore.

Place the first page in the scanner. Make sure that the area containing the music itself lies within the borders of the scanning area (white margins can be outside the glass). Keep the page as square to the glass as possible. Do not scan double or multiple pages in one pass since SmartScore turns each pass into a page. Avoid scanning in handwritten manuscripts... the results will probably create more problems than it's worth.

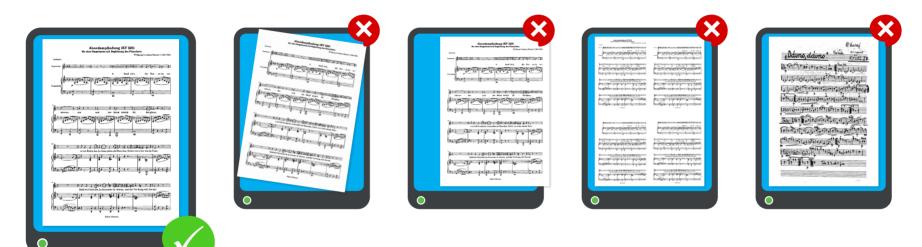

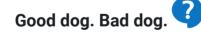

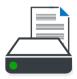

- $\red{l}$  Center the image area of the music onto the glass, keeping the page as square as possible.
- Avoid skewing the page. NOTE: Don't worry if there is some twisting. You can de-skew later in the Image Editor.
- On not allow any part of the music to be cut off. SmartScore needs to see everything on the page !
- 😢 If scanning from a book, avoid light leaking onto the image. MAKE SURE you apply plenty of pressure onto the spine.
- 🔇 Don't scan in multi-page sheets. Scan one page per pass.
- 😢 Don't waste a lot of time trying to process handwritten manuscripts.

#### Start scanning

Once the first page is properly positioned...

- a) Click on the Scan Music button in the SmartScore Task Window or ...
- b) Click the Scan button from the toolbar in the Input/Output tab or ...
- c) From the main menu, select File> Scan Music>Acquire.

#### SmartScore's Scanning Interface

The Scan dialog box will immediately open and a lowresolution image should quickly appear in the preview pane. SmartScore's scanning interface controls your scanner's settings. By default, Automatic Resolution is selected. This allows SmartScore to choose the optimum resolution for each page. If you wish to set resolution manually, uncheck

- 1. Once previewed, user your cursor to drag a box around the image of the music leaving about 1/4" of white on all sides.
- 2. Uncheck Auto-Resolution if you wish to set DPI manually.
- Click on **Final Scan** to begin scanning the first page. 3.

Resolution and enter your desired setting, e.g. 300 dpi.

4. If you wish to review the scan again, push Preview.

Should a dialog box appear, Scanning resolution is too low/too high - Reset / Ignore, it is most likely due to variations in staff line widths which may have confused SmartScore's auto-resolution algorithm. If so, you would normally choose Reset and manually set the resolution to 300 dpi.

#### Define a bounding box

The bounding box defines the area that will be scanned. Leave some room on all sides of the image.

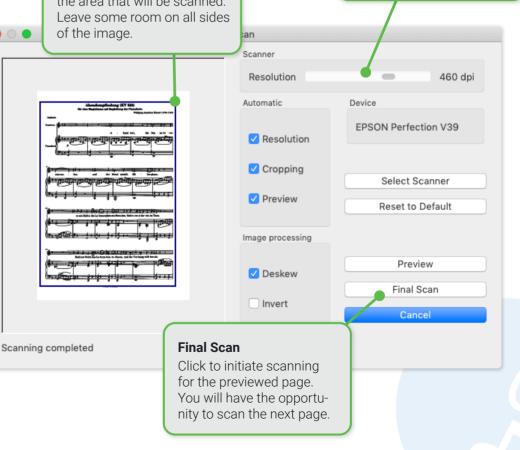

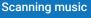

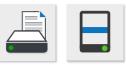

**Resolution (DPI)** 

Auto-resolution allows SmartScore to determine the optimum resolution for each page. Turn off "Auto-resolution" if necessary.

(300 dpi is nominal.)

#### Scanning multiple pages

SmartScore allows you to scan and recognize multiple music pages. When finished, all scanned pages are grouped into a multi-page file format (CCITT Group 3 TIF format). Following recognition, each scanned page becomes a page in SmartScore's .**ENF** file format.

#### Scanning successive pages ...

- 1. After scanning the first page, you will be prompted to place the next page into the scanner.
- 2. Click the **Next Page** button. Continue this process for all remaining pages.

#### When you have scanned all the pages of your score...

- 1. Click the Finish.
- You will be prompted to Save As and Begin Recognition or Open Pages in Image Editor.

**NOTE:** We always recommend you open your scanned music in SmartScore's Image Editor. This will allow you to fine-tune darkness/ lightness of greyscale images using the **Thresholding** tool. You will also be able to **De-skew, Crop, Draw, Erase and Cut and paste** the images prior to Recognition.

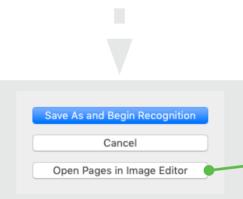

Place next page into scanner.

Number of pages scanned: 1

Cancel

Finish

Next Page

Processing PDF files...

If you've downloaded PDF files from the Internet or saved your scanned music sheets as PDF, then you can move directly to Recognition. Select **File > Open**, browse to your PDF file location and double-click on the filename. The PDF file will automatically convert to multi-page TIF and open in SmartScore's Image Editor for previewing, editing and recognition. Or simply push the Recognition button in the Input / Output toolbar. For more information on processing PDF files see <u>Page 19</u>.

We always recommend you open your scanned music in SmartScore's Image Editor. This will allow you to fine-tune darkness/lightness of greyscale images using the **Thresholding** tool. You will also be able to **De-skew, Crop, Draw, Erase** and **Cut & paste** objects inside the images prior to recognizing the scan.

Click Next Page after

scanned until ....

click Cancel.

each page of your score is

Once you've scanned the last page of the score, click

**Finish.** If you wish to interrupt the scanning process,

#### Saving scanned files and converting PDF files

In SmartScore, you're always working with two files: the scanned file (TIF or PDF) and the recognized file (ENF). If you click on the button Save and start recognition after scanning or a PDF conversion or if you call up the save function in the image editor, you can save your note templates in the TIF graphic file format.

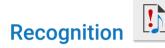

#### **The Begin Recognition Window**

The **Begin Recognition** window will open after the last page is scanned or whenever you activate the following ...

- a) Click the **Recognition** button in the Task Window.
- b) Click the Recognition button in the Input / Output toolbar.
- c) Select File > Recognize from the main menu.

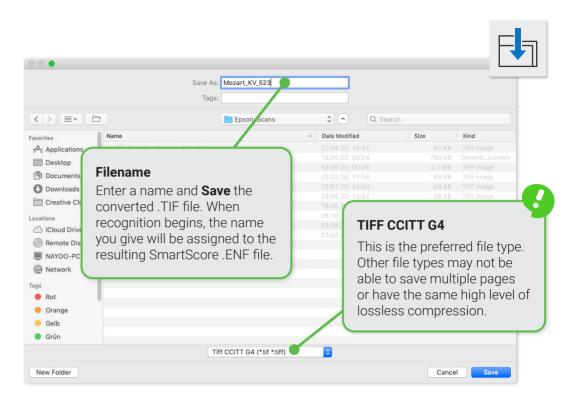

#### Scanning Outside of SmartScore

In some cases, whether with an older scanner or one without a TWAIN driver, SmartScore's scanning interface may not be available. If so, simply use the software that installed with your scanner or use an 3rd party imaging app to scan in your music. Be sure to follow these guidelines:

- 1. Look for scanner "Settings" (sometimes called "Advanced", "Details", "More", etc.)
- 2. Resolution = 300 dpi (As a rule, this will be the optimum resolution. Scores with smaller print can be scanned at 400-600 dpi).
- 3. Image Type = Greyscale (sometimes referred to as "Text" or "Document". Never scan in "Color" or "Black & White".
- 4. Format = PDF (most scanners will not save multiple pages as a multi-page .TIF file).
- 5. Carefully scan in all your pages. You should be prompted to scan "next page" until you are finished. Then select "Finished".

See Page 19 for more information on PDF recognition

Once pages are scanned and saved, you can now begin the recognition process. Recognition is activated after scanning or from inside the Image Editor, pages are automatically loaded into the **Begin Recognition** window.

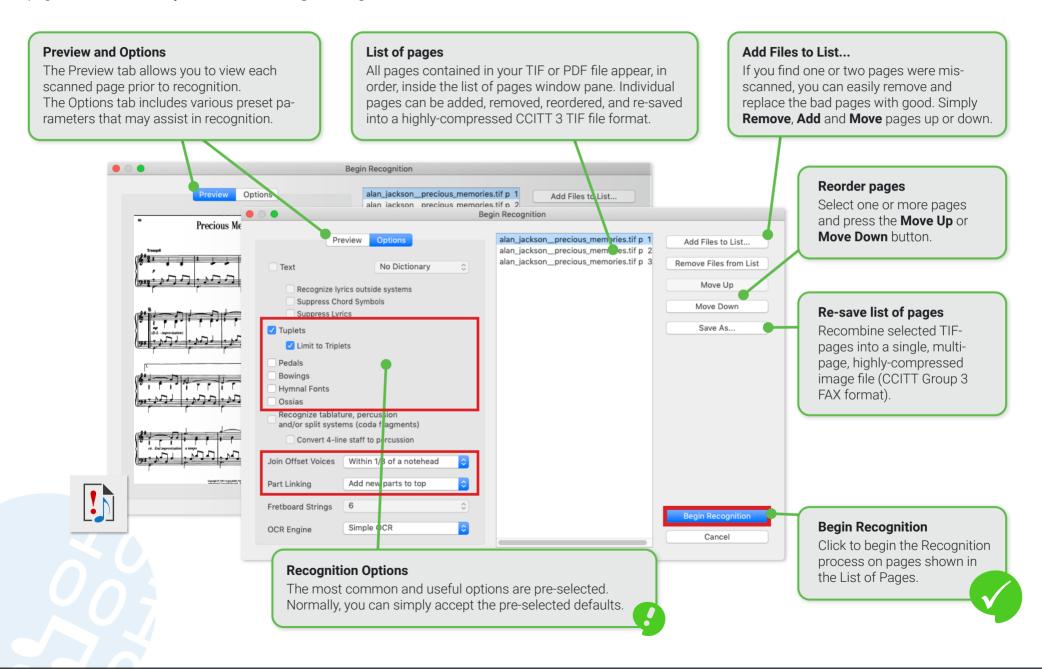

#### **Recognition Options**

You may or may not want to recognize specific elements in your scanned score. The Options tab in the Begin Recognition window contains a list of those elements; some of which are selected and some which are ignored by default. In general, selected default should simply be accepted.

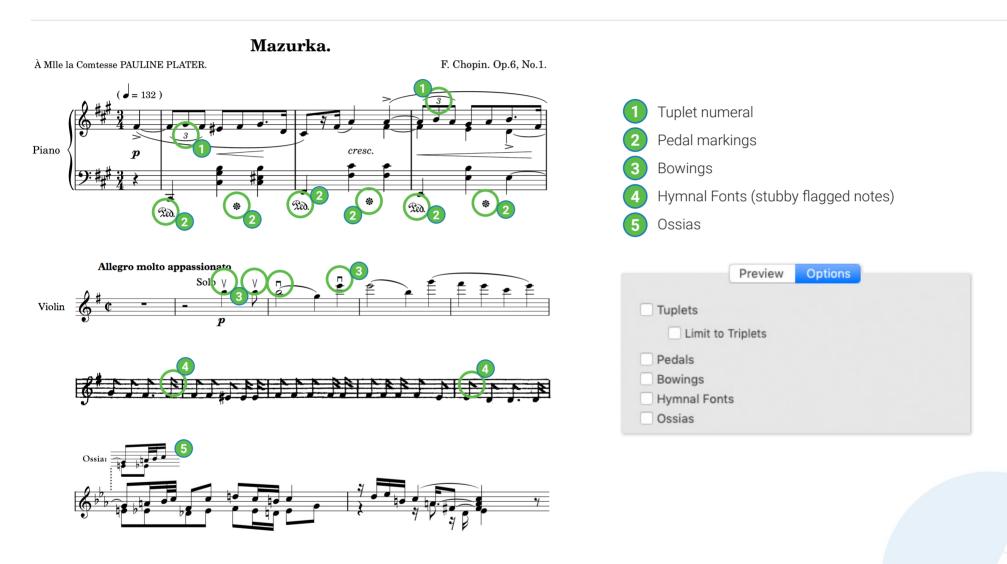

NOTE: If you need more recognition options, check the Musitek website for upgrades.

#### **The Recognition Process**

- Ensure all pages of your score are loaded in proper order. Re-order list of pages, if necessary with Move Up or Move Down buttons.
   NOTE: Once pages are recognized and a SmartScore .ENF file is created, you will not be able reorder pages or append one file to another.
- 2. Select or change default Recognition Options.
- 3. Click Begin Recognition button.
- 4. Wait for the recognition function to complete. It shouldn't take more than a few seconds for each page.
- 5. Following recognition, a System Report will appear. We recommend you check the number of parts in Largest System Found before continuing to the ENF editor. NOTE: While you are able to reconnect "broken" systems in the editor, you will not be able to break a system up into smaller ones.
- 6. If System Report looks good, select the default button, **Open SmartScore File**. If not, **Open Image Editor** will allow you to make changes to the image (such as erasing lines that mistakenly connect one system to another or using the Line Draw tool to reconnect broken system brackets). After that, you can re-recognize again. **Open Super System** will allow you confirm the correct number of parts were recognized and nothing more.
- In the Unify Score window, we recommend you accept the default, Based on Topmost Staff line.
   NOTE: If yours is an orchestral score with "optimized" system (disappearing/reappearing parts), we suggest un-checking the Unify Key Signatures.

| outside systems<br>Symbols                                                         | CMWEBER_Allegro_1to17.TIF p 8 CMWEBER_Allegro_1to17.TIF p 9 CMWEBER_Allegro_1to17.TIF p 10 CMWEBER_Alle CMWEBER_Alle CMWEBER_Alle CMWEBER_Alle CMWEBER_Alle CMWEBER_Alle | Move Up<br>Move Down<br>Save As<br>ease wait<br>cocess, please wait | • System Report<br>Number of Systems Found = 24 system(s) found on 5 page<br>Largest System Found = 2 part(s) found in 24 systems<br>Smallest System Found = 2 part(s) found in 24 systems                                                                                                    | 15                                 | <ul> <li>Unify Score</li> <li>Unify Key Signatures</li> <li>Based on Topmost Staffline</li> <li>Based on First Measure</li> <li>Unify Time Signatures</li> <li>Unify Clef Signs</li> </ul> |
|------------------------------------------------------------------------------------|----------------------------------------------------------------------------------------------------|---------------------------------------------------------------------|----------------------------------------------------------------------------------------------------|------------------------------------|----------------------------------------------------------------------------------------------------|
| , percussion<br>(coda fragments)<br>taff to percussion<br>/ithin 1/8 of a notehead | CMWEBER_Alle Remainin<br>Tor                                                                                                    | ent 00:00:22<br>ng 00:00:08<br>tal 00:00:30<br>Cancel               | Light leaking into the margins of scanned music and brackets th<br>causes of systems that are incorrectly Joined or spill. Press 'Op<br>these causes. Select 'Open Super System' to view detailed into<br>round.<br>Do no show System Reports anymore<br>Open Super System<br>Open Super System | en Image Editor' to locate and fix | Unity Clef Signs     Parse for changes     Unify System, Staff and Line Spacing         ● Based on active System         Based on 1st System                                               |
| dd new parts to top 🗘                                                              | Be                                                                                                    | gin Recognition                                                     |                                                                                                    |                                    | Cancel OK Do not launch Unify Score after Recognition Note: Uncheck Unify Key Signatures if this is an orchestral score with transposed instruments                                        |

#### **Processing PDF files**

The Internet provides access to vast quantities of printed sheet music in PDF format ready to download and recognize using SmartScore. Processing a PDF file is simple ...

- 1. Select File > Open and browse to the location of the PDF file you wish to work on.
- 2. Double-click on the PDF filename. It will immediately begin converting to .TIF.
- 3. Following conversion, all score pages will open in SmartScore's Image Editor.
- **4.** Check the quality of the image. Use the **Thresholding** tool to darken or lighten the scanned image. You can preview the change before saving the change.

|          | Please select threshold level |         |
|----------|-------------------------------|---------|
|          | 0                             |         |
| Lightest | 61%                           | Darkest |
|          |                               |         |

 Push the Begin Recognition button in the Input/Output toolbar (or select File > Recognition from the main menu). The Recognition window will open and all converted pages will appear in the list of pages. Push Begin Recognition.

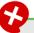

#### What if the PDF fails to recognize?

a) Check that the number of pages in the list of pages does not exceed 50 pages.

**b)** Check that the PDF is greyscale or bitmap, not color.

**c)** If you get a warning that the PDF is password-protected, try printing it out and then scanning the pages in.

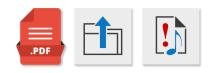

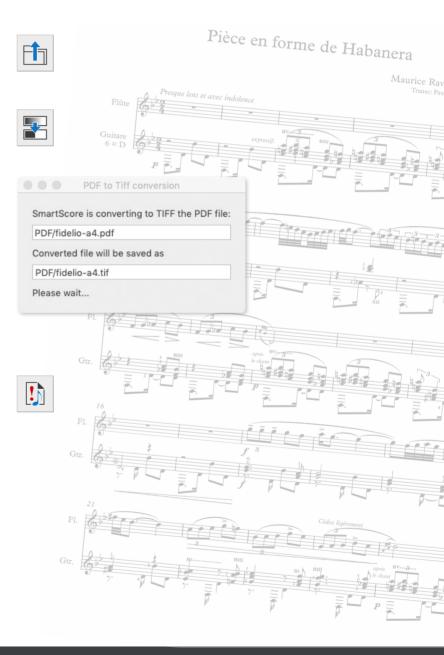

#### **Image Editor**

#### Working with the Image Editor in SmartScore

When you open a .PDF file or a scanned or saved .TIF file in SmartScore, it will automatically appear in the Image Editor as a black and white image. If the image file is multi-page, the first page always shows first. Use the paging buttons to step through each page as necessary. The Image Editor can be used to correct imperfections that may affect recognition such as skewed/tilted pages, missing system brackets and removal of black masses due to light leakage. The image editor can also be launched from inside the Task Window at program startup.

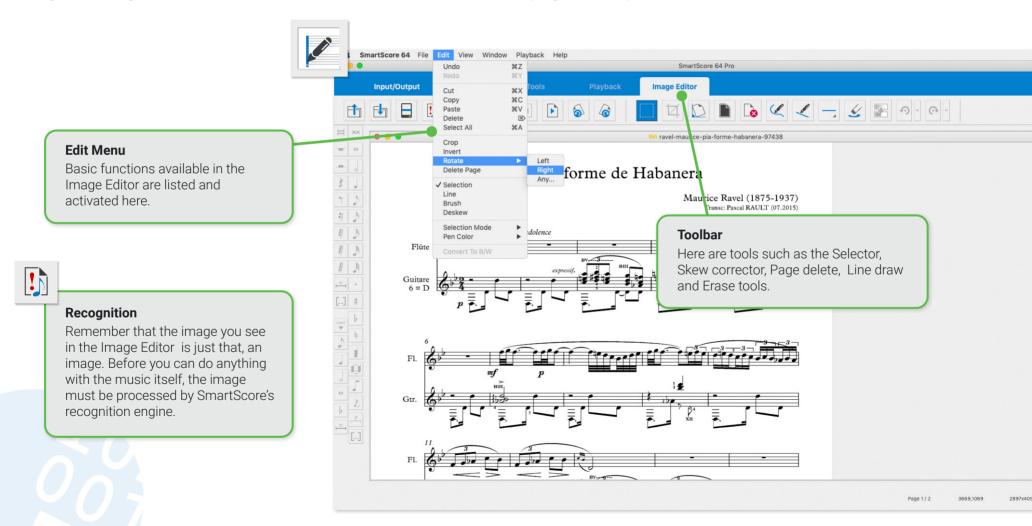

#### Functions of the Image Editor toolbar

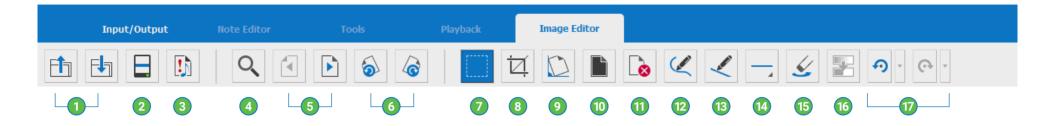

#### Open and Save files.

- 2 Scan: Activate connected scanner.
- **Begin Recognition:** When you are satisfied with the edited image, push here to start the recognition process.
- **Zoom:** Zoom in and out of image.
- 5 Paging buttons: Page forward or page back.
- 6 Rotate page: Use to correct upside down or sideways pages.
- Selector tool: Use to select an area to be deleted (such as large black masses) or to copy and paste a portion of the music image (see <u>Page 22</u>).
- 8 **Cropping tool:** Use to define a region of the image for cropping which will remove everything outside the cropping frame (see <u>Page 22</u>).

- Skew correction: Drag a line across a horizontal staff line to straighten pages that are crooked. This improves accuracy (see <u>Page 23</u>).
- **Invert image:** Reverses scans that may appear white on black.
- **Delete page:** Click to delete the displayed page (see <u>Page 23</u>).
- **Draw tool:** Create a line by free-drawing with the mouse.
- 13 Line tool: Create a straight line. See Line thickness and Erase.
- 14 Line thickness: Select the thickness of the line, free draw or eraser.
- **Eraser:** Click to turn free draw or line draw tool into an eraser.
- **Thresholding tool:** If your image file was scanned in greyscale (and it should be), this tool will let you fine-tune the balance between lightness and darkness of the image (see <u>Page 24</u>).
- Undo / Redo: Undo or redo prior action or several prior actions. Click on the selector box to the right of the icon to reverse multiple actions.

#### **Useful Image Editor tricks**

Good recognition is always starts with a good image. Here are some hints that may help give better results ...

#### Delete unnecessary elements that aren't necessary

SmartScore will pick up most everything on the page. You may want to remove text fragments, graphic elements, handwritten notes or stubborn artifacts prior to recognition.

- 1. Click on the **Selector tool** button..
- 2. Click and drag a box around the area in question.
- **3.** Hit the **Delete** button on your keyboard to erase whatever is inside the bounding box.

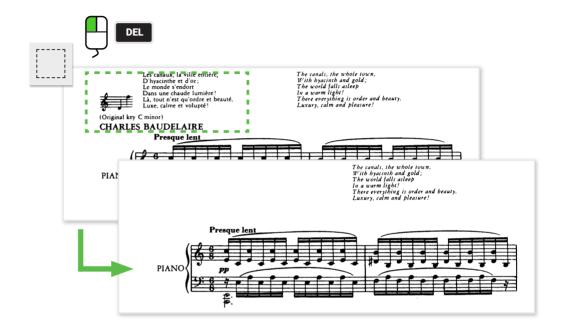

#### Crop the image to reveal only the music

Often light can leak onto the side of a scanned page and appear as a dark mass. Leaks can affect recognition quality. Using the **Crop tool** can quickly eliminate such noise.

#### NOTE:

Cropping will change the resulting page size after recognition. That is easily corrected later in **Page Setup** by selecting **Center on Page**.

- 1. Click on the Selector tool button..
- 2. Once selected, click the Crop tool button.

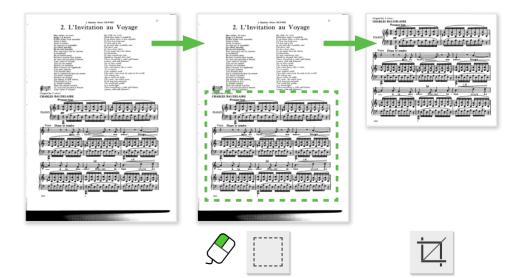

#### Correcting skewed pages

It's not always easy to get pages squared up in the scanner. There's no need to rescan a crooked page when you can easily straighten it in the Image Editor prior to recognition ...

- 1. Click on the **De-skew tool**.
- **2.** Click and drag the red alignment line along any horizontal staff line.
- **3.** SmartScore will calculate the skew angle and correct it automatically.

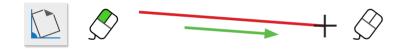

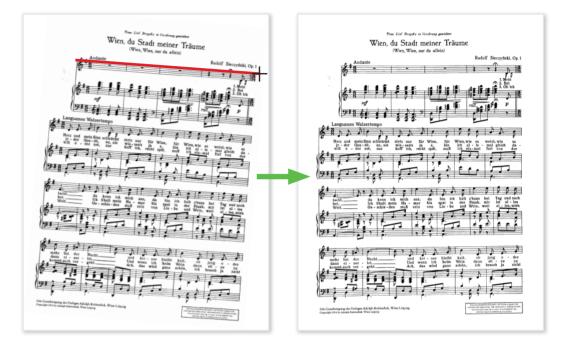

#### Delete pages not containing music

PDF scores downloaded from the Internet often include cover / title pages, front matter, table of contents, etc. These pages should be deleted in the Image Editor prior to recognition.

- 1. Once opened in the Image Editor, navigate to the first page that does not contain music.
- 2. Click the Delete page button.

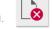

**3.** Click the Page forward button and delete front matter and other non-essential pages until the first page of music appears.

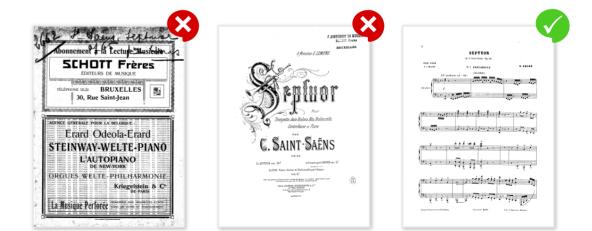

#### 5 Rotate pages 90° or 180°

Music is often published in Landscape format and must be scanned with the head of the page along the side of the glass. This is not a problem since you can rotate the page in the Image Editor.

1. Click the **Left rotate** or **Right rotate**, button to rotate each page so that it becomes right-side-up. If the page was scanned upside-down, click either rotate button twice to rotate the page 180°.

#### 6 Thresholding tool

If your score was scanned in grayscale (and hopefully it was), you will be able to adjust it's relative lightness / darkness to achieve a nice balance of solid black symbols against a stark white background.

NOTE: Thickness counts for good recognition accuracy !

- 1. In the **Thresholding** window, drag the slider a bit and push **Preview**.
- 2. Examine the notation and compare. Repeat until you see a nice balance between thick black lines against solid white back-ground.
- 3. Once satisfied, click OK.

It's not always necessary to apply thresholding. It's useful only if the original scan is particularly weak or too dark.

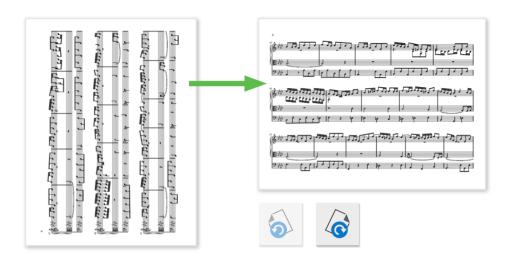

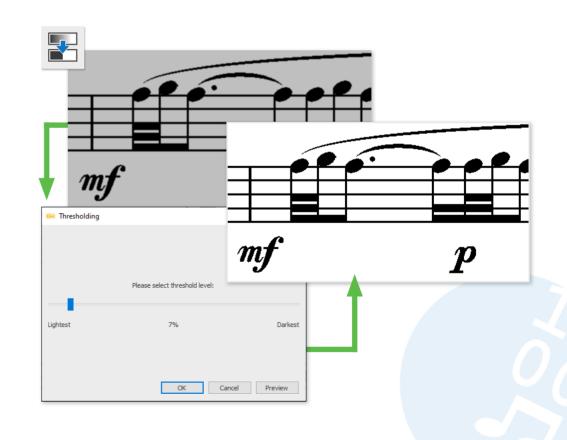

#### Note Editor (ENF - TIF view panes)

Following recognition, two panes appear. The top half in yellow displays the original scanned page (TIF pane). The bottom half in white displays SmartScore's recognized version (ENF pane). Under normal conditions, they should appear nearly identical. If not, that's where the editor comes in. Use your mouse wheel or the scroller along the right side to move up and down the page. Select the Zoom tool to move in and out of each view.

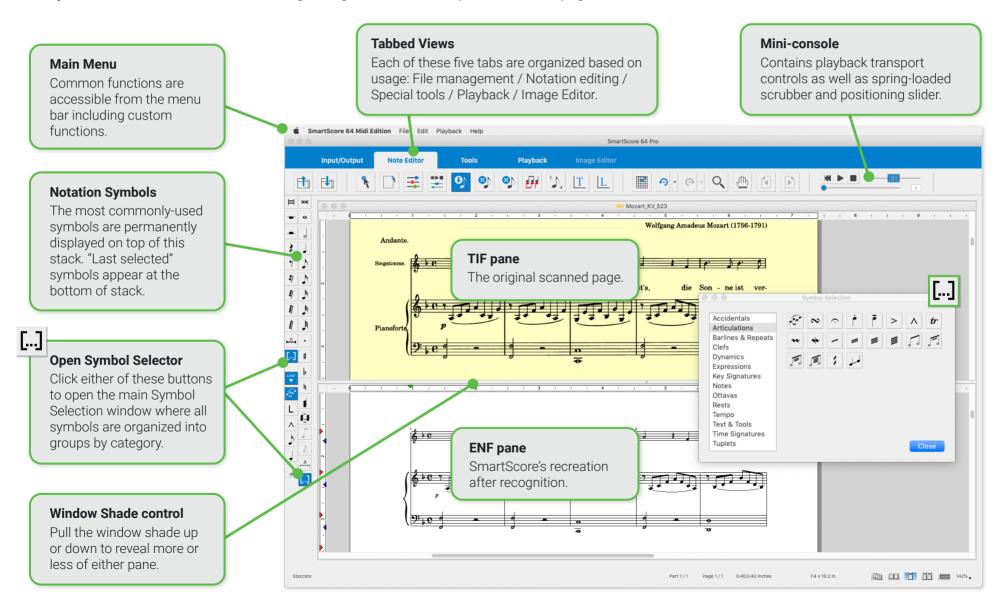

#### **Display formats**

In SmartScore, you can arrange the arrangement of the TIF view (image template) and ENF view (recognition result) in the way that best suits your way of working. The program is also extremely flexible when it comes to displaying the individual note pages within these views.

#### Choose how corresponding ENF and TIF panes behave

You can arrange the TIF and ENF views horizontally or vertically.

• The menu selection: **Window > Split Screen** allows you to display panes in either in **Horizontal** view or **Vertical** view.

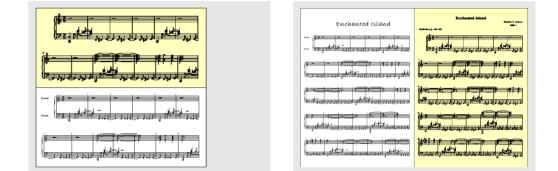

Also, you can view a small area of the original scan corresponding to your mouse position in the ENF pane:

 The menu selection: Window > Scan View Window > Show displays a small, floating window of the area in the original scan that corresponds to where your mouse is positioned in the ENF pane. The floating Scan View window is resizable and both views responds to Zoom control.

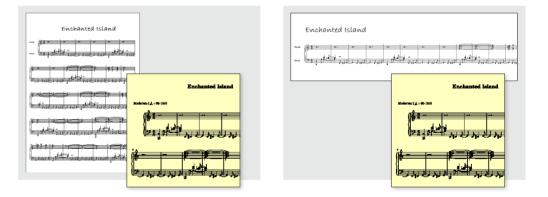

Another option is to remove the TIF view from the program window and display it in a separate window on a second monitor.

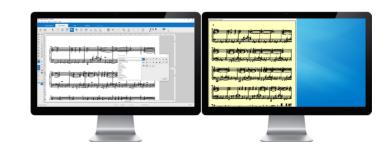

and blood material law

Sector and the sector and 

10, 10, 10,

, d 0, , d 0, , , d 0, , and and an and an an

100 111 11 11 11

#### Arranging various page views

Page 1 / 2 0.40.0.40 inches Part 1/1

8.5 x 11.0 in. (Letter, Portrait)

To the right in the status bar at the bottom of SmartScore's window are four buttons that will change how pages will be displayed:

 $\mathbf{1}$ 

2

4

- Horizontal view
- Vertical view
- **Double page** view 3
- Long view

|  |  | ΔŬ |  |
|--|--|----|--|
|--|--|----|--|

The menu commands for these views can also be found here: View > View Mode

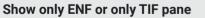

You can choose to show only one pane by going to the menu selection: Window > View Window > ENF only or TIF only .

| Endedd Mad                                                                                                    |       |                                                                                                    |                                          | Carrier Carrier Carrie                                                                                                    |
|----------------------------------------------------------------------------------------------------|-------|----------------------------------------------------------------------------------------------------|------------------------------------------|----------------------------------------------------------------------------------------------------|
| ton ton to the second second s |       | and a start of the start of the | L.,49                                    | to a second second second second second second second second second second second second second second second s                                                                                                    |
| Geological triand                                                                                                    |       |                                                                                                    | an an an an an an an an an an an an an a | basis basedon<br>Bayan ang basedon<br>Bayan ang bayan<br>Bayan ang bayan<br>Bayan<br>Bayan ang bayan<br>Bayan<br>Bayan |
| Enchanted is                                                                                                    | sland |                                                                                                    |                                          | مىيەتلەرلىرىيەت بەرسەپ بەرسەپ بەرسەپ بەرسەپ بەرسەپ بەرسەپ بەرسەپ بەرسەپ بەرسەپ بەرسەپ بەرسەپ بەرسەپ بەرسەپ بەر<br>بەرسەپ بەرسەپ بەرسەپ بەرسەپ بەرسەپ بەرسەپ بەرسەپ بەرسەپ بەرسەپ بەرسەپ بەرسەپ بەرسەپ بەرسەپ بەرسەپ بەرسەپ بەرسەپ<br>بەرسەپ بەرسەپ بەرسەپ بەرسەپ بەرسەپ بەرسەپ بەرسەپ بەرسەپ بەرسەپ بەرسەپ بەرسەپ بەرسەپ بەرسەپ بەرسەپ بەرسەپ بەرسەپ                                                                                                     |
| ~~ (\$ 8 ~ ~ ~                                                                                                    | sland | له المراجع المراجع المراجع المراجع المراجع المراجع المراجع المراجع المراجع المراجع المراجع المراجع المراجع الم<br>المراجع المراجع المراجع المراجع المراجع المراجع المراجع المراجع المراجع المراجع المراجع المراجع المراجع المراجع                                                                                                    |                                          |                                                                                                    |
| ~~ (\$ 8 ~ ~ ~                                                                                                    |       | 5, 10, 2, 2, 2, 3, 1, 1, 1, 1, 1, 1, 1, 1, 1, 1, 1, 1, 1,                                                                                                    |                                          | ថ្ងៃ - ដែលដែលដែល អំពីអាវេត្រា<br>ស្វារសម្តាល់ អាវិតអង្គរល់<br>ស្វារសម្តាល់ ស្វារស្វាល់ អាវិតអង្គរល់<br>ស្វារសម្តាល់ ស្វារស្វាល់ ស្វារស្វាល់ ស្វារស្វាល់<br>ស្វារសម្តាល់ ស្វារស្វាល់ ស្វារស្វាល់ សំវាល់<br>ស្វារសម្តាល់ ស្វារស្វាល់ ស្វារស្វាល់ សំវាល់ ស្វារ<br>ស្វារសម្តាល់ ស្វារស្វាល់ ស្វារស្វាល់ សំវាល់ ស្វារស្វាល់                                                                                                    |
| ~~ (\$ 8 ~ ~ ~                                                                                                    |       | 5, 10, 2, 2, 2, 3, 1, 1, 1, 1, 1, 1, 1, 1, 1, 1, 1, 1, 1,                                                                                                    |                                          |                                                                                                    |

#### Long View

This is a page-less, seamless view of the entire score in linear format.

| _ |  |  |  |
|---|--|--|--|
| 1 |  |  |  |
|   |  |  |  |
|   |  |  |  |
|   |  |  |  |
|   |  |  |  |
|   |  |  |  |
|   |  |  |  |

-----

1101010 

#### Navigating inside the document

SmartScore offers various ways to navigate in and around ENF documents ...

#### Scrolling and moving

- Drag the scroller tab along the right side of the window up or down. TIF and ENF panes are synchronous and move together.
- Use the wheel of your mouse to move up and down.
- Use the Hand drag tool. The button is located in the Note Editor toolbar.

#### Zooming in and out

- Select the Zoom tool button found in the Note Editor and Playback toolbars. Right click = zoom in. Left click = zoom out.
- With the zoom tool selected, zoom in and out by holding down the **Cmd button** and rolling your mouse wheel up or down.
- To the far right of the status bar at the bottom of the window you will find another zoom command.

#### Jump to Measure / Page / Score part

Page 1/2

0.40.0.40 inches

- Use the **Page forward / Page back** buttons found in the toolbar of each tabbed view.
- Click on either of the **Part** or **Page** selectors found in the status bar. The **Go To** dialog box appears. Choose the measure you wish to jump to or select Page and choose a page then press OK.

You can also use the keyboard shortcut **Cmd + G** to open the dialog box or use the menu command **View> Go To**.

8.5 x 11.0 in. (Letter, Portrait)

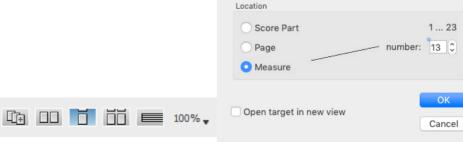

Go To ...

# 

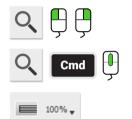

QRG E2021-1.2

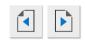

Part 1/1

#### Tabs, Toolbars and their functions

Buttons that activate certain functions are organized into one of five activity tabs: File management (Input/Output), Editing (Note Editor), Advanced tools (Tools), Playback and the Image Editor.

#### Note Editor toolbar

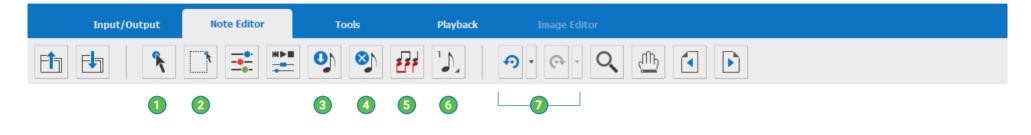

- Properties tool: When activated, the Properties tool can be used to investigate and change playback properties of many symbols that are clicked on. It also activates staff & system spacing tabs (see Page 50).
- Selector tool: The Selector tool is used to grab and highlight objects by a dragging around them. Dragging over a range of measures with right-mouse down = Select temporary play range.
- 3 **Insert mode:** When activated, symbols will drop wherever you right click inside any active staff line (see <u>Page 33</u>).
- Delete mode: When activated, right clicking on any object in the active staff line will be deleted (see <u>Page 33</u>).

- 5 **Contrapuntal voice colors:** This button activates and deactivates contrapuntal voiceline colors (black, red, blue and green).
- 6 Voice Override: Occasionally, contrapuntal voices of one color or another need to be reassigned to another color (voice).
- Undo / Redo: Undo / Redo last edit action or with the action history list, you can undo/redo multiple actions by clicking and dragging to select any number of prior actions.

#### Tools toolbar (unique to Tools tab)

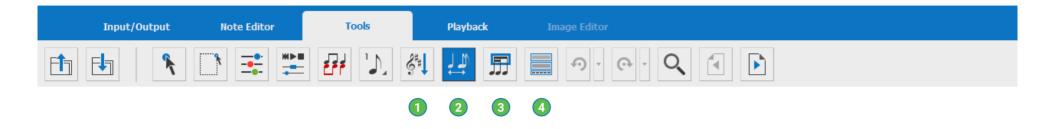

- **Unify key and time signatures:** Activate this function if you want key and/or time signatures to become unified throughout the score. You can choose to unify based on the topmost staff line of each system or the first measure of the first system (helpful for orchestral scores).
- Automatic spacing: When activated, this function will automatically arrange notes and rests within the measure you are working with. Symbols will become properly spaced based on the duration value of each symbol in the measure (referred to as "pagination").

NOTE: This tool may cause consternation. Use with caution.

- 3 **Automatic beaming:** When activated, this function will automatically attempt to beam notes with values less than a quarter note into acceptable groupings.
- **Tile Windows:** Arranges all open documents in vertically split windows so that they are visible at the same time.

Score Part Ossia

#### **Score Properties**

Right-clicking inside any active staff line will open the Score Properties window containing a number of important tools for controlling and formatting the score.

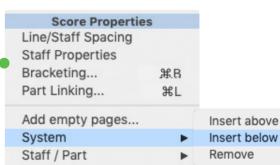

#### **Editing notation symbols**

Inserting, changing and deleting notation symbols is probably the most important part of editing a SmartScore document. Since you'll be starting off with a lot music already on the page, it will be just as important to CHANGE an existing symbol as it is to insert one. Clicking on an existing symbol in the score will change that symbol to the one you have just selected (it appears on your cursor). Here are the two methods of selecting notation symbols:

#### Selecting symbols

Choose the symbol you wish to edit. **Quick-select (Ctrl + click)** is the easiest method. Or you can pick any one of all possible symbols from the **Symbol Selection** window.

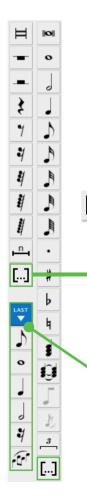

#### Symbol palette and Symbol Selection window

- The most commonly-used symbols (notes and rests) are permanently displayed in two vertical columns (Symbols palette).
- To access all possible symbols, click the Open Symbol Selection window button. Symbols will appear grouped into basic categories for easy identification.

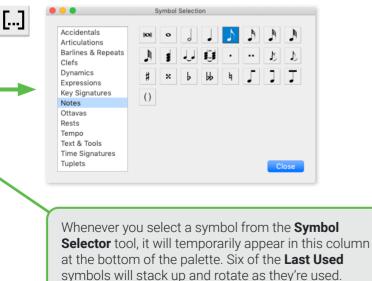

#### 2 Quick-Select (Ctrl + click)

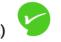

Unlike most notation programs that start with nothing, SmartScore starts with A LOT of symbols on the page. The fastest way to select any symbol for editing is to use the **Quick-Select** method:

Hold the **Ctrl** button down and **click** on ANY symbol you wish to select. The cursor will become that object then you're ready to edit. You can now insert the symbol anywhere. You can even change an object belonging to the same class (e.g. change a quarter note to a 16th note) simply by clicking on it.

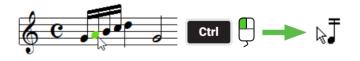

#### Function keys (F1 to F12)

You can also use the function keys on your computer keyboard to open the Symbol Selection window and to switch between the different Symbol sections. See next page and <u>Page 86</u> for a complete list of keyboard shortcuts. F1

F2

F12

3

## Keyboard Shortcuts (Left hand position)

Here are the most import and keyboard shortcuts. Hold your index finger over the "**C**" key and your hand becomes perfectly positioned:

Shift: Nudge mode

Z: Cluster (chord) mode

X: Delete mode

C: Insert mode

Ctrl + click: Quick-Select

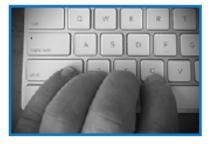

**NOTE:** Probably the most useful of all the keyboard shortcuts is **Quick-Select (Ctrl + left click)**.

Clicking on any existing symbol (note, rest, key signature, clef) will select that symbol for editing and the cursor will display the newlyselected symbol.

**Complete list** 

See <u>Page 86</u> for a complete list of keyboard shortcuts.

#### Quick-keys Map

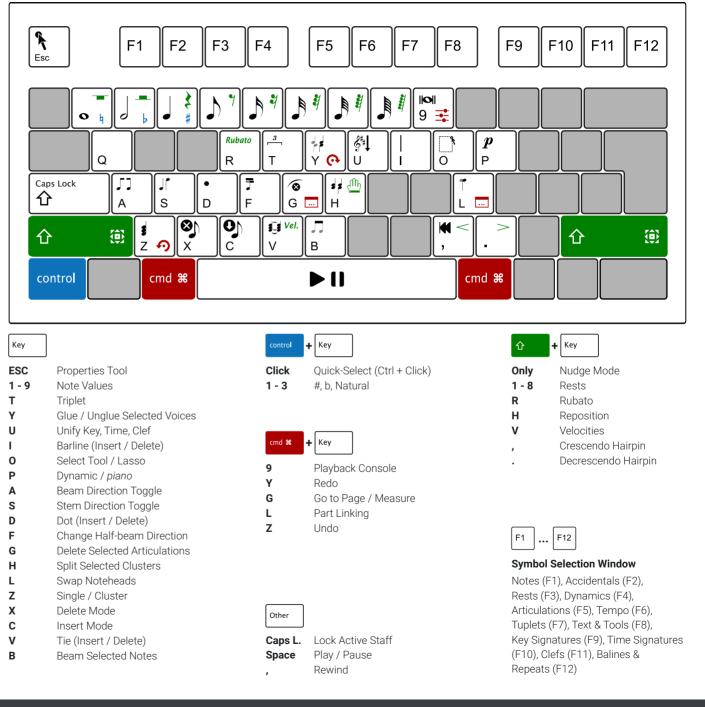

#### Editing Notes (Selecting/Inserting/Deleting)

- 1. When you select a symbol, either with the Quick--Select method or from the Symbols Selection window, Insert mode is automatically activated.
- 2. Automatic spacing is on by default. If not, we recommend it be activated prior to editing notes.
- 3. To enter the selected symbol, simply position your cursor where you wan to drop the symbol

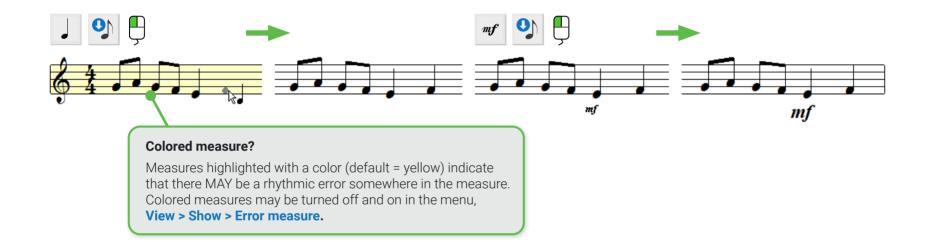

#### **Deleting notation symbols**

Deleting a single symbol is easily done by activating the Delete mode (hitting the "X" key on your keyboard).

#### How to delete any symbol

- 1. Press the **X** key on your keyboard to enter Delete mode. Or you can click on the "Delete" button from the toolbar.
- 2. Position the arrow of the cursor over the object you wish to delete. It will highlight in color. Left-click to delete the highlighted object.

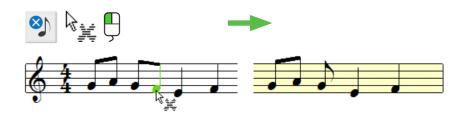

#### 2 Deleting specific symbols

- 1. You may need to delete a specific symbol and not anything nearby.
- 2. Select a symbol (Quick-Select or Symbol Selector). In this case, a **tenuto** symbol needs to be deleted from a note head.
- **3.** Click on the note head associated with the tenuto. Only the tenuto is removed and not the note itself.

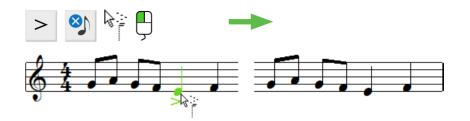

#### 3 Delete a range of symbols using the Selector tool

Activate the Selector button from the toolbar or simply hit the O key. With your mouse, click and drag a box around the objects you wish to delete. Selected objects will highlight in color. Hit the Delete key on your keyboard. All selected symbols will be removed. A single click on any object can also be selected with the Selector tool.

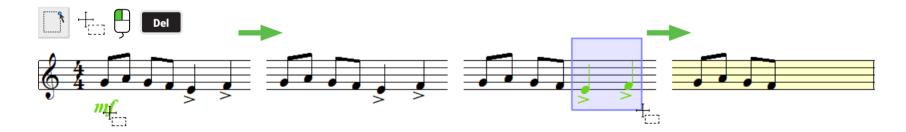

#### Delete multiple articulation symbols at once.

- 1. It may be difficult to select only certain articulations without highlighting notes and rests nearby. Here's how ...
- 2. Hit the **O** key and drag a box roughly around the area containing articulations you wish to delete (such as slurs and hairpins).
- 3. Now hit the **G** key. Or you may select this menu item: **Edit > Special > Delete Selected Articulations.**

#### 5 Selecting content from measures (partial content or all content) in measures and systems

- 1. Activate the Selector tool ("O" key). The Selector button is also found in the Note Editor toolbar.
- 2. To select specific symbols inside measures, **LEFT**-drag you mouse around the symbols you wish to delete. Symbols will highlight **green**. You can shift the pitch of the selected notes (**Shift** + drag) or delete highlighted symbols with the **Del key**.
- 3. To remove ALL content from many measures, **RIGHT**-drag your mouse button and drag a frame inside multiple measures in a staff or multiple staves of a system. When selected measures will turn **blue**. Push the Del key on your keyboard to delete.

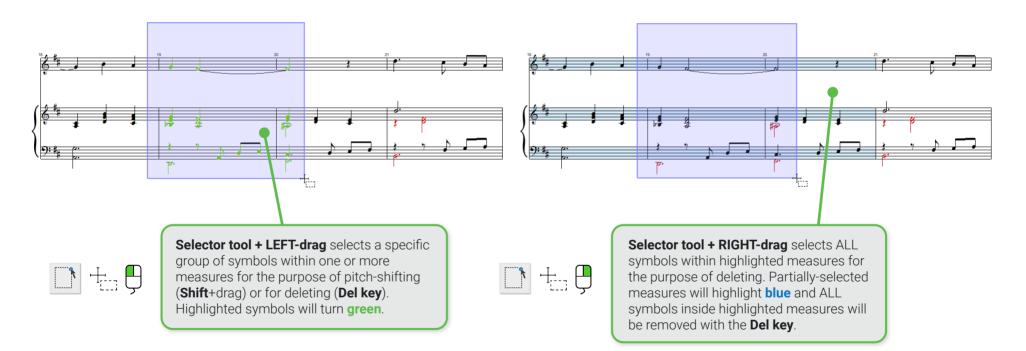

## Removing LOTS of content at once

If you need to remove a large part of the score, the best method is to switch your view to **Continuous View** (VIEW > View Mode > Long View). Or pick the **continuous long view** icon located at the far right of the status bar along the bottom edge of the ENF view window. Zooming out will give you a bird's eye view of the entire score.

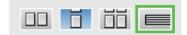

#### **Changing notation symbols**

You can easily change the value of any existing symbol (note, rest, tempo or dynamic marking) by locating the same symbol then selecting a different value. Once the cursor registers the new value, the symbol in place will inherit the new value when it is clicked on.

#### Changing the value of a given symbol

Quick-Select: The easiest way to change the value of a symbol is to locate a similar symbol nearby with the correct value. Quick-select the symbol by holding down the Ctrl button and clicking on it. Your cursor will immediately inherit the symbol and it's value. Then simply click on the symbol to be changed. For example, Quick-select a half note. Notice the cursor inherits the symbol and its value. Then click on a nearby quarter note. The quarter note immediately becomes a half note.

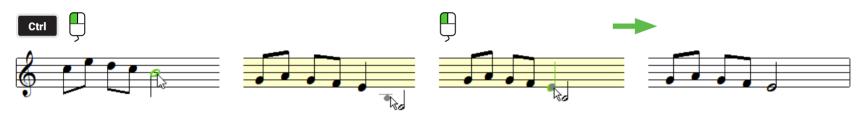

2. Of course you can always activate the **Selector Tool**  $\square$  and choose a new symbol and value.

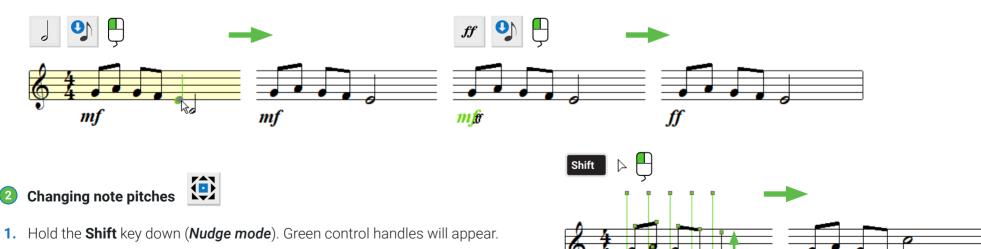

2. Click inside the note head and drag to up or down to change its pitch (see also Page 37).

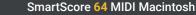

### 3 Changing pitches of a group of notes

- 1. Choose the Selector tool (or hit the O key).
- 2. Click and drag a region around the notes you wish to shift pitches.
- 3. Hold down the Shift key (Nudge mode).
- 4. Click and drag ganged notes up or down to a new pitch. NOTE: This is not the usual method for transposition. See Transposition on Page 55.

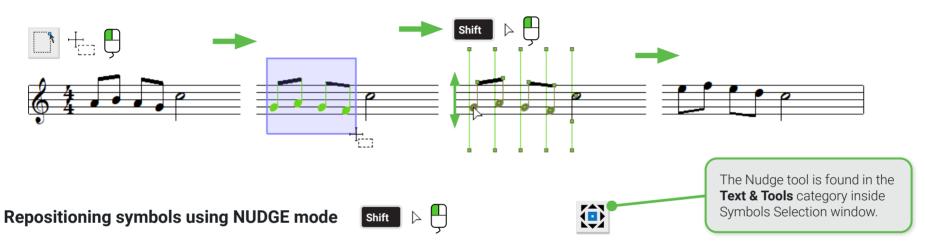

Shifting symbols horizontally or vertically is done in **Nudge** mode. Hold the **Shift** key down and notice that most objects will appear with green control "handles". Drag note heads to change pitch up or down. Drag handles of other objects to move horizontally.

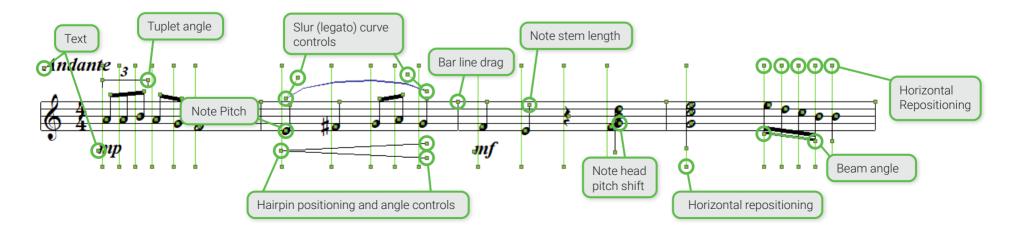

### Inserting notes and voices

We put as much engineering effort in SmartScore's notation editor as we did building the Recognition module. Music is rich in its complexity and therefore, any notation editor worth its salt must be able to cope with that complexity as well as with its exceptions.

### Creating chord clusters

- 1. To add multiple note heads to an existing note stem, hit the **Z** key on your keyboard.
- 2. Your cursor will show a double-note glyph and arrow. Position the pointer over the existing note stem and click onto a line or space to insert the note head.
- 3. Hit the X key and you will be able to delete single note heads from the cluster.

### 2 Adding another voice (Contrapuntal voices)

- 1. Select the note or rest you wish to insert as another voice.
- 2. Position your cursor exactly under or over the note or rest that corresponds to the same beat (time slice) that they both will share.
- 3. The existing note will highlight **PURPLE** indicating notes are now synced.
- **4.** Be sure that the stem direction of the new note is pointed in the opposite direction as the original.
  - Insert with left click = Note stem points in same direction as cursor.
  - Insert with right-click = Note stem will insert in opposite direction as cursor.

### Swapping a note stem

You can easily change the stem direction of any note by positioning your cursor over the note until it highlights then hit the **S** key on your keyboard. Or select from the menu: **Edit > Special > Swap stem direction**).

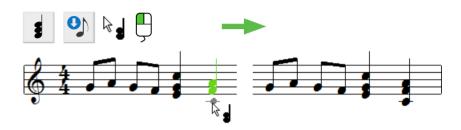

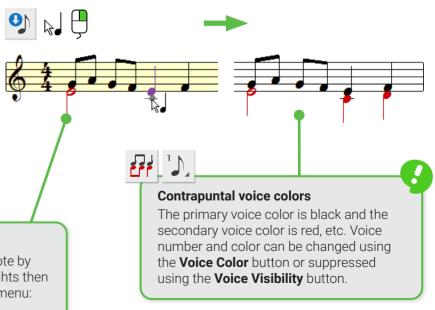

### Articulations, dots, ties and accidentals

### Dots of Prolongation

- 1. Press the **D** key on your keyboard to activate a single dot.
- 2. Position your cursor over a note head you wish to attach a dot to. The note will highlight in color, then click.
- 3. To delete a dot, simply hit the **X** key and click on the note head again.

### 2 Accidentals

- 1. The easiest way to select an accidental is to **Ctrl + click** (Quick-Select) on any accidental you find nearby. Otherwise, you can hold the **Cmd** button down and hit the numerals **1**, **2**, or **3** on your keyboard.
- 2. Position your cursor over the note head you wish to attach an accidental to and left-click.

### Inserting individual articulations

- 1. Select the required articulation from the Symbol Selection window.
- 2. Click on the note head to attach the articulation near the note head itself.
- **3.** Click on the lower part of the note stem to attach the articulation to the tip of the note stem.

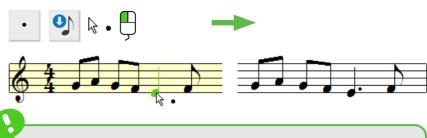

### **Entering multiple dotted notes**

Select your note value from the Notes category in the Symbols Selection window. Then select the "dot" symbol located nearby. Notes will insert with dots attached wherever you click.

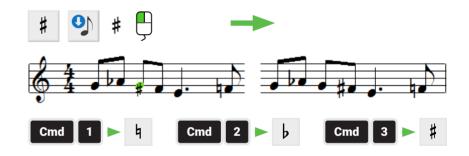

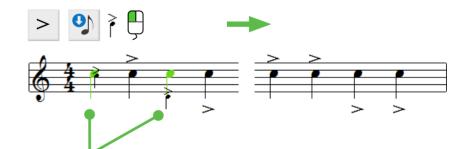

### Where you click matters

Clicking near the tip of the note stem attaches the articulation there. Clicking on the note head attaches it near there.

### SmartScore 64 MIDI Macintosh

- Assigning an articulation to many notes at once
- 1. Choose the Selector tool from the toolbar or simply hit the **O** key on your keyboard.
- 2. If you see the articulation you want nearby, Ctrl + click on it. Otherwise, choose and articulation from the Symbols Selection window.
- 3. Hit the C key on your keyboard or select Insert mode button from the toolbar.
- 4. Position your cursor over any of the highlighted notes and click. Your selected articulation will attach to all highlighted notes.

**Inserting Ties** 

40

- 1. The V key on your keyboard activates the **Tie** symbol.
- 2. Left-click on the first note head of a tied pair of note heads. A tie will connect two adjacent notes of the same pitch.
- 3. The default shape of the arc depends on whether the note heads are above or below the center staff line. To insert a tie with the opposite arc shape, left-click.

### Single tie / Multiple tie

If you need to insert a single tie (and ignore other notes in the same cluster) you can find the single tie symbol in the Notes category of Symbols Selection window.

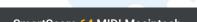

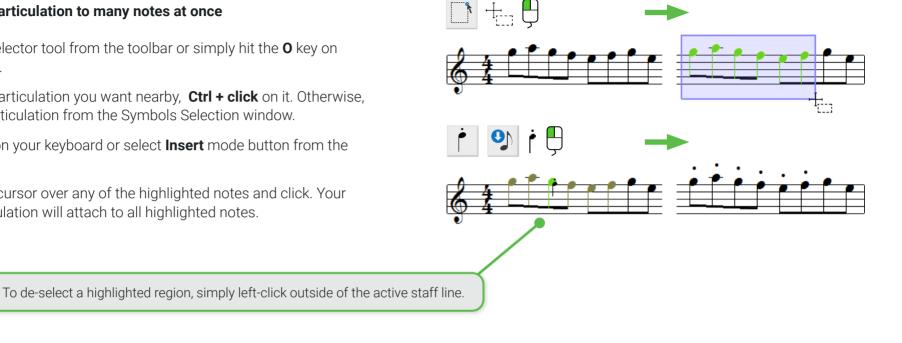

### Working with Grace Notes

Grace notes are a kind of ornament that precede and "lean into" the note that immediately follows. SmartScore 64 supports two types of grace notes: the **appoggiatura** (with a slur mark) and the **acciaccatura** (with a slash mark). Grace notes can appear signally or joined together in a beam group.

- An **appoggiatura** sounds before the beat. It is heard before its ornamented note which plays precisely on the beat.
- An **acciaccatura** sounds on the beat. It's ornamented note will be heard slightly after the beat. Acciaccaturas are more accentuated than appoggiaturas.
- 1. To insert a grace note, open the NOTES sub-menu in the **Symbol Locator** tool and select either the **appoggiatura** icon (with a slur mark) or the **acciaccatura** icon (with a slash mark).
- 2. Choose a duration to be applied to the grace note by selecting an appropriate note value. You must choose between an eighth and thirty-second note.
- 3. Click anywhere in the staff to insert.
- **4.** You may insert more than one grace note. To beam multiple grace notes together, activate the Selector Tool (Arrow or Esc key), draw a box so they highlight then hit the "B" key.

### Articulations over a range of notes

Certain articulations as well as tempo and dynamic markings are meant to be applied over a range of several notes. These include slurs (legatos), Crescendo/Decrescendo hairpins and dynamic markings.

### Slurs (Legatos)

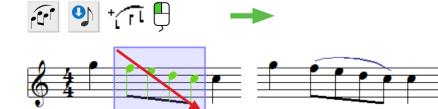

**NOTE:** Acciaccaturas will not sound if placed before the first note of a measure. If you wish to insert a grace note before the first note, it must be an appoggiatura in order to be heard.

) + ) or ) 9

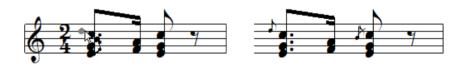

### IMPORTANT

If the frame is dragged from top to bottom, the symbol appears above the notes. When dragging from bottom to top, it appears below.

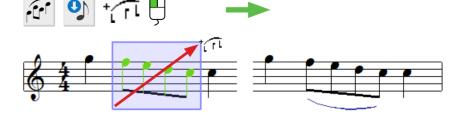

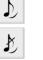

Inserting slurs

- Select the Slur button from the Articulations category of the Symbol Selection window. Or Quick-Select (Ctrl + click) on a nearby slur.
- 2. Click and drag a frame over the notes (from top to bottom or from bottom to top) depending on how you want the arc to appear (above or below) the notes.
- **3.** In **Nudge** mode, you can control he shape of the arc by adjusting either one of two "Bezier" control handles near the endpoints of each slur.

### Inserting hairpins (Cres. & Decres. markings)

- Select one of the hairpin markings from the Articulations category in the Symbol Selection window. Or simply hit the > or the < characters on your keyboard.
- 2. If necessary, hold down the **Shift** key and change the angle of the fork by dragging one of the endpoints. Dragging either endpoint horizontally extends the dynamic effect over a longer range of notes.

### Inserting Dynamics, Tempo and other multi-note markings

- Select the desired symbol from one of the categories in the Symbol Selection window.
- **2.** Drag the cursor glyph over the range you wish to apply the dynamic or tempo marking.
- 3. You can change the positioning of the inserted symbol in **Nudge** mode.

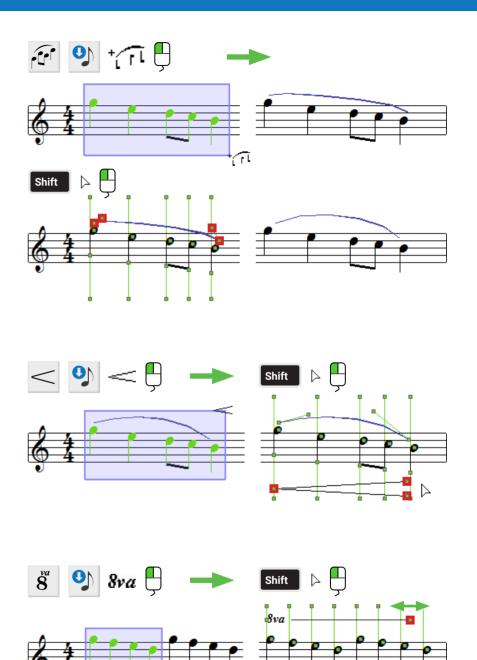

8va

### 5 Triplets and Tuplets

- 1. Hit the T key on your keyboard to activate Triplets. Or go to the Symbol Selection window and click on Tuplets.
- 2. Drag a box around the notes/rests to be assigned the tuplet. Letting go of the mouse button inserts the symbol.
- 3. To include or exclude more notes in the tuplet, hold the Shift button down and drag one of the two green handles on the tuplet endpoints..
- 4. To delete the inserted tuplet, hit the X key, hover over the tuplet and click on it. It will be removed.

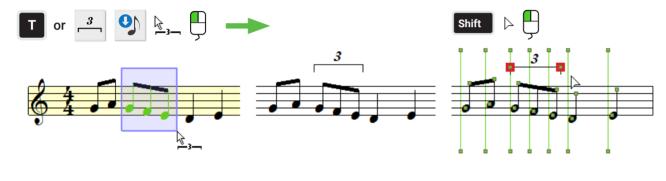

# 2 <u>3</u> <u>4</u> <u>5</u> <u>6</u> <u>7</u> <u>D:B</u>

### Custom tuplet (beats over value)

Tuplets actually subdivide a selected range of notes and rests into "extrametric" groupings. You can define a unique ratio that represents the DIVISION of beats over the number of beats (VALUE).

### **Multi-measure rests**

- 1. Select Multi-measure rests from the Rest category in the **Symbol Selection** window.
- 2. Enter the number of measures that will be paused during playback.
- 3. Click inside an EMPTY measure to insert the multi-measure rest. To change the value of a multi-measure rest, hit the **ESC** key and click of the multi-measure rest you wish to edit.

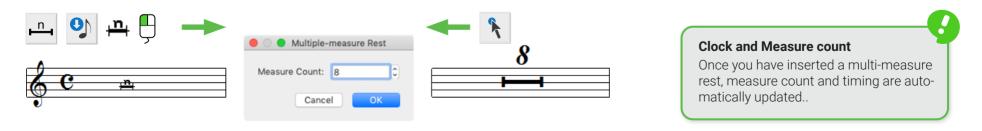

### **Inserting Tempo markings**

Many tempo markings are automatically recognized by SmartScore. Following recognition, you may find that playback is faster or slower than the default tempo. That's because recognized as well as inserted tempo markings (e.g Adagio, Andante, etc.) have pre-set tempo values. Any tempo marking will over-ride the default tempo (set in the Playback Console). You can reset Tempo marking values permanently or just for the active document. Tempo markings are found in the **Tempo** category of the **Symbol Selection** window.

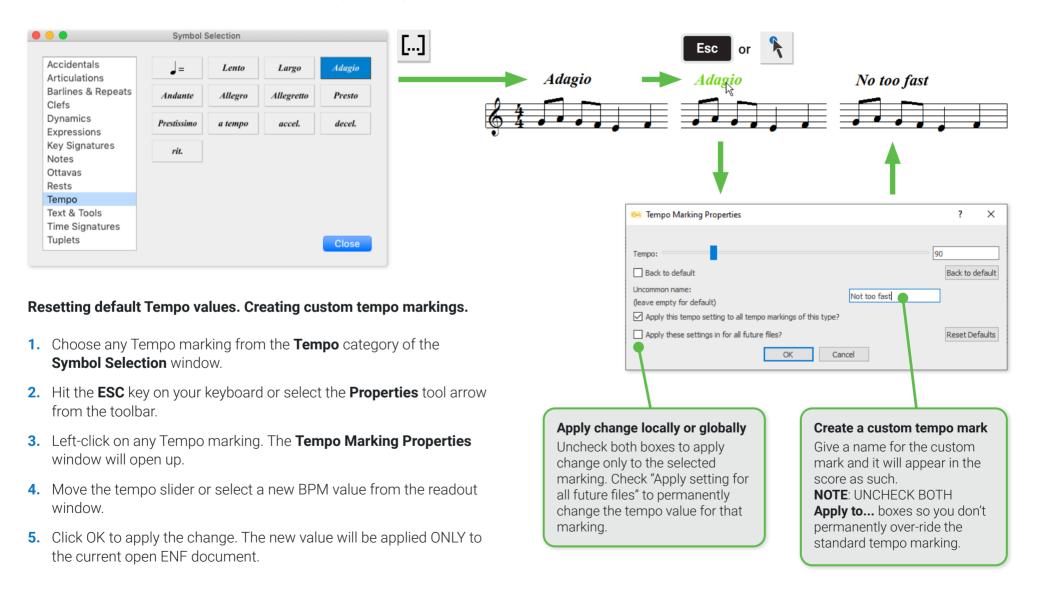

Ex

### **Inserting Expressions**

**Expressions** in a score convey information about how a particular section of the music ought to be performed. Expressions are generally simple phrases and are more suggestive than say, a metronome marking, which would be considered strict. SmartScore comes with a library containing hundreds of the most common Expressions in **German, Italian, French and English**. You may edit the wording of an existing expression or simply type in your own wording when the Expression dialog opens.

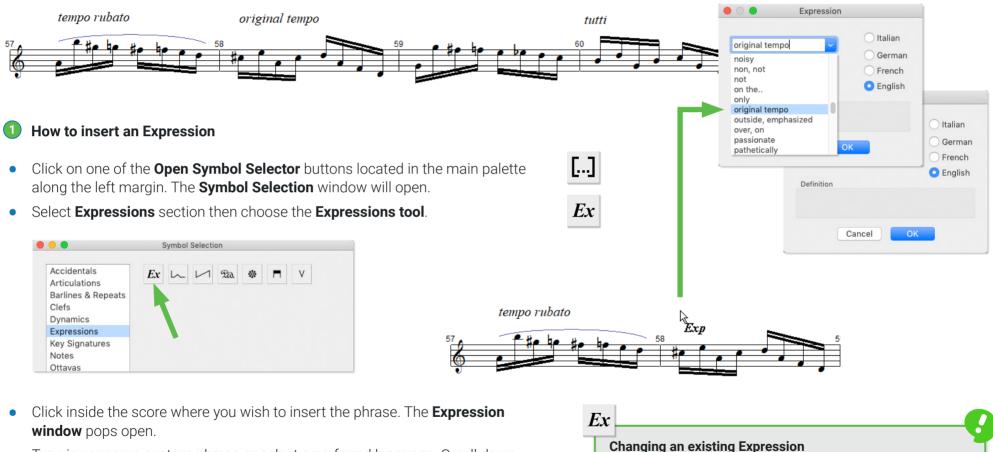

- Type in your own custom phrase or select a preferred language. Scroll down to select a phrase from the list. Click **OK** to insert the expression.
- If necessary, you can reposition the inserted Expression in **Nudge** mode (**SHIFT** button).

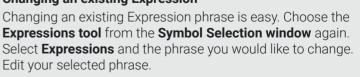

### Repeats, jumps and endings

In the **Barlines & Repeats** window of the **Symbol Selector** tool, you will find all the necessary symbols for entering and editing repetitions, jumps and numbered endings.

Clicking on one of the **Open Symbol Selector** buttons located in the main edit palette will open the **Symbol Selection** window.

| t palette | e will |       |
|-----------|--------|-------|
|           |        | г٦    |
|           |        | Level |

### Inserting and changing repeat symbols

- Choose any repeat character from the **Symbol Selection** window. Left-click anywhere to insert the symbol at the desired position.
- To change an existing barline to a repeat sign or numbered ending, select the appropriate symbol then position your cursor over the existing barline you wish to change. It will highlight green. Click on the barline to effect the change.

### 2 Left and right repeat barlines (multiple repeats)

You can specify the number of times a section repeats when it is bracketed between left-repeat and right-repeat barlines.

- 1. Select the **Properties** tool from the toolbar (or simply hit the **ESC** key).
- 2. Click on the repeat barline that begins the section (the right-repeat barline).
- 3. In the **Repeat Section** area of the **Measure Properties** dialog, select the number of times you want the section to repeat.
- 4. Click OK.

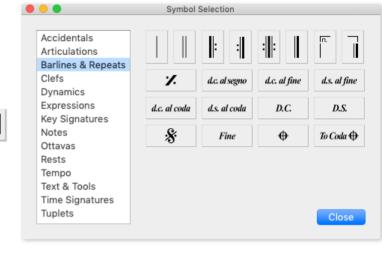

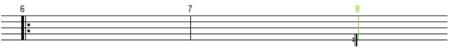

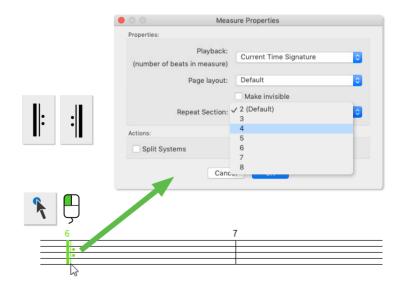

### Working with numbered endings

Repeated sections can be simple, but they can also be quite complex. Sections may repeat several times but then have a different ending for the last repeat before moving on through the piece. Numbered endings allow for a set of measures that end a section to play but then to jump to an entirely different ending on the last repeat, skipping the first set of ending measures before continuing on.

1. You need to establish the start and finish of both the initial ending and the final ending using specific symbols. Select the **start alt repeat** barline symbol from the **Barlines & Repeats** category of the **Symbol Selector** dialog. Hover over a barline where the first ending sequence should begin. The barline will highlight green then click on it.

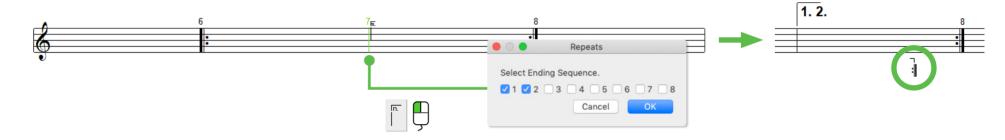

2. In the Repeats dialog, check the number of boxes that correspond to the number of times you wish the sequence to repeat.chteten Klammer.

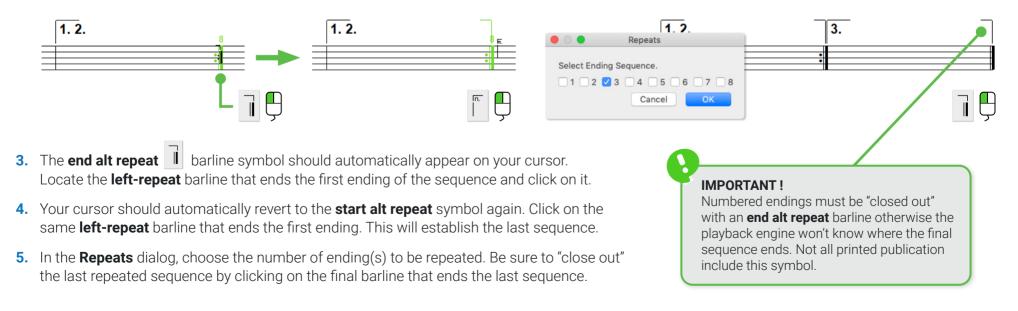

### Working with jumps, segnos and codas

It's common in printed music to have sections that leap between measures, even pages. These "jumps" use a kind of shorthand (e.g. *d.c.al segno*, *d.c.al fine*, *d.s.al fine*, *d.c.al coda*, *d.s. al coda*, *da capo*, *dal segno*, *Segno*, *Finale*, *Coda*, *To Coda*). Jump symbols are found in the **Barlines & Repeats** category of the **Symbol Selection** window. SmartScore will respond properly to jumps during playback provided they are entered properly. tlt's important that the "threads" that link jump symbols together are logically connected so they don't end up creating a "bowl of spaghetti".

| Jump symbols are attributes of barlines. You in<br>where the jump either starts or finishes.                                                                  | sert them by clicking on the barline                                                            | Symbol Selection  Accidentals Articulations Barlines & Repeats                                                                                                    |
|----------------------------------------------------------------------------------------------------|-------------------------------------------------------------------------------------------------|----------------------------------------------------------------------------------------------------|
| <b>%</b><br>6 7                                                                                                    | Fine d.s. al fine                                                                               | Clefs     J.     d.c. al segno     d.c. al fine     d.s. al fine       Dynamics     Expressions     d.c. al coda     D.C.     D.S.       Key Signatures     Notes     S     Fine     To Coda Ф       Ottavas     Tempo     Tempo     To Coda C |
| Jump symbols can be relocated to avoid collision<br>Hold the <b>Shift button</b> down, click into the green<br>handle below the symbol and drag to reposition |                                                                                                 | Text & Tools<br>Time Signatures<br>Tuplets  Close  d.c. al coda                                                                                                    |
| To Coda $\bigoplus_{G}$                                                                                                    | <ul> <li>Creating a "coda fragment"</li> <li>To split a system and create a "coda fr</li> </ul> | agment", follow these steps:                                                                                                    |
|                                                                                                    | <ol> <li>Select the properties tool (ESC key) an split the system.</li> </ol>                   | d click on the bar line where you want to                                                                                                    |
|                                                                                                    | 2. In the Barline Properties dialog, select                                                     | t "Split Systems" then push <b>OK</b> .                                                                                                    |

### 5 Tips for deleting repeat symbols

Deleting barlines represented by numbered endings should be done carefully so as not to mess up their underlying logic. Numbered ending barlines do not delete like "normal" barlines. When deleted, they revert to single, non-numbered barlines. Left and right repeat barline do delete normally.

Deleting barlines at the END of a system creates a special problem. Deleting a barline at the end of a system will cause the last measure of the system to roll over to the next system. So if a barline at the end of a system needs to be deleted do the following:

• Insert a single barline just to the left of an ending barline. Go ahead and delete the ending barline. Notice the new barline moves to the end of the system and the last measure will remain in place and not roll over.

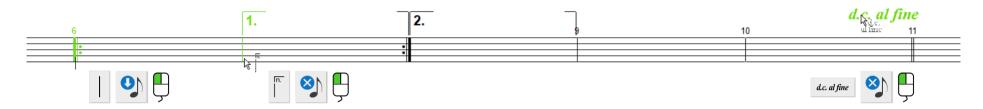

### **Rehearsal and orientation markings**

You can use create an unlimited number and type of rehearsal / orientation markings. They are automatically bordered by a frame when they are created and can be easily repositioned.

- 1. Select the **Rehearsal mark** button from **Text & Tools** in the **Symbols Selector**.
- 2. Click where you want the rehearsal mark to appear. A frame with a text entry cursor appears.
- 3. Enter the text you wish to appear inside the frame. Click outside the frame when finished.

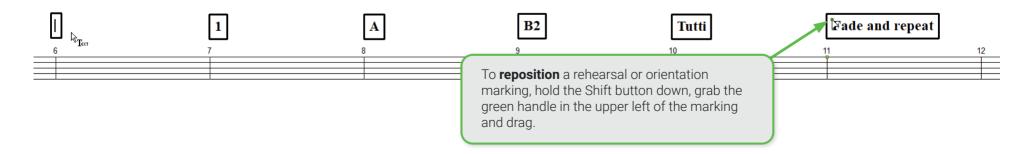

### This tool reveals practically everything!

The Properties tool is the go-to tool for examining and editing all the underlying details and playback properties for nearly every symbol in your score: staff systems, bar lines, notes, rests, time and key signatures, dynamics and tempo information, legatos, arpeggios, trills, you name it. To activate, hit the **Esc** key or push the **Properties** button in the toolbar.

Here's an example of some objects you can inspect and change with the Properties tool. Each selection will offer up a unique and editable dialog box.

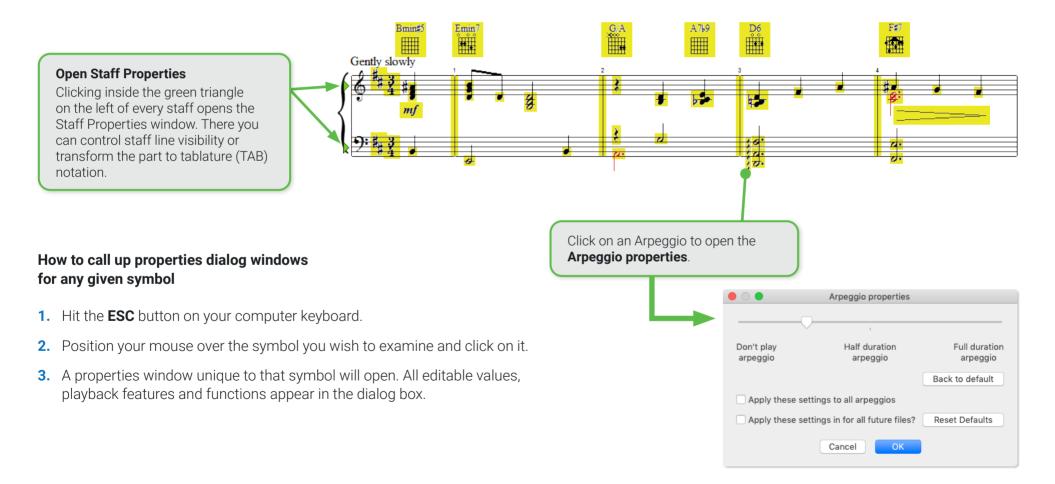

R

### SmartScore's Secret Weapon: The Properties Tool

Playback values for nearly every notation symbol can be edited on a one-time or permanent basis with a single click of the Properties Tool. Variable sliders make changing values intuitive. Don't like the effect? Simply restore to the default and try again.

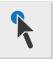

### Clicking on this notation symbol ...

- Notes
- Rests / Fermatas
- Multi-measure rests
- Dynamic markings
- Hairpins (Cresc. & Decresc.)
- Tempo markings (Allegro, Lento, etc.)
- Tempo modifiers (rit., ascel., etc.)
- Trills, turns and mordents
- Arpeggios
- Slurs (Legatos)
- Metronome inserts
- Time signatures
- Key signatures
- Barlines and repeat signs
- Staff Properties (green triangle)
- Chord symbols and guitar fret diagrams
- Triplets and other tuplets

### opens this dialog window

- General Properties
- General Properties
- Multi-measure Rest Properties
- Dynamic Marking Properties
- Hairpin Properties
- Tempo Properties
- Accelerando-, Decelerando Properties
- Trill Properties
- Arpeggio Properties
- Legato Properties
- Tempo Properties
- Time Signature Properties
- Key Signature Properties
- Barline Properties
- Staff Properties
- Guitar Chord Properties
- Tuplet Properties

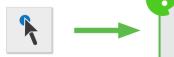

### Change multiple note values with one click

Using the **Selector Tool**, **(ESC** key), select a range of notes. With the **Properties Tool**, click on any note and change its value. All highlighted notes will become updated.

# Cut, Copy, Paste and Duplicate

For copying, cutting and pasting individual notation objects, entire measures and even larger music areas always use the selection tool. When using the tool, carefully consider what you are copying and how or where you want to use the material again.

- Copy and cut individual notation objects or notes from a measure.
- 1. Activate the Select tool ("O" key).
- 2. Click and drag a frame around the elements or notes you want to copy or cut. Selected object will become highlighted.
- 3. Cmd + C copies the selected objects. Cmd + X cuts them out.

- 2 Copy and cut multiple measures or whole sections.
- 1. Activate the **Select tool ("O" key)**.
- 2. **Right-click** over the range of measures and/or parts. Selected measures will highlight **BLUE**.
- 3. Cmd + C copies the selected objects. Cmd + X cuts them out.

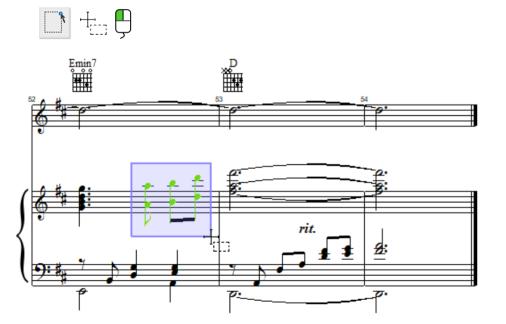

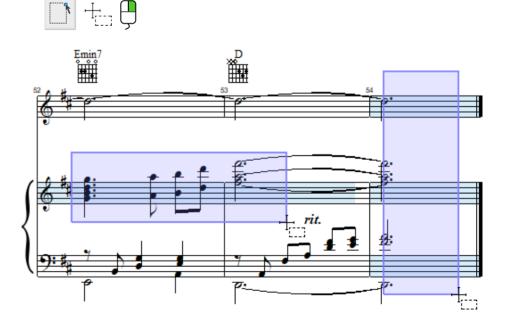

### Output to the second second

- To insert the copied material into empty measures, hold down Cmd + V (or Edit > Paste), position your cursor where you want the material inserted and click to paste.
- 2. To replace existing notation with the copied material, hold down Cmd + R (or Edit > Insert / Replace) and click to paste.
- 3. Cmd + V pastes material and Cmd + R replaces material. A Paste options dialog box will open. Select the options you wish to apply to the new material, merge, insert before/after bar line or replace existing bar lines.

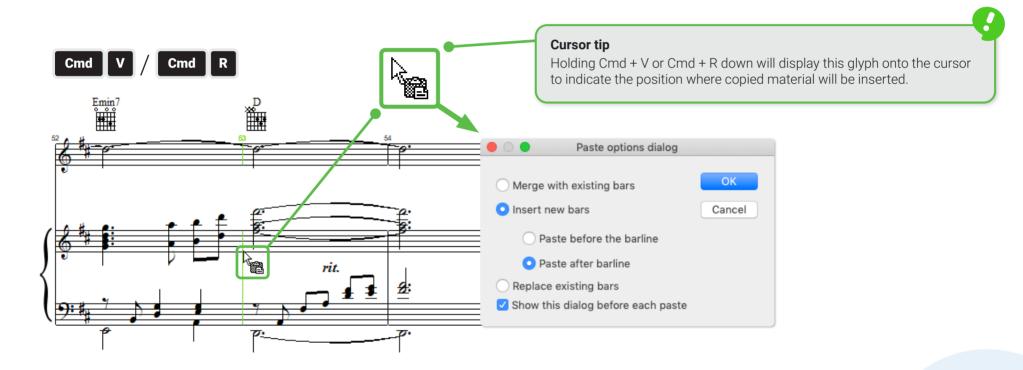

## **Parts & Instruments**

### Working with Instruments (Playback Console)

Following recognition, SmartScore automatically assigns a default instrument name and its associated MIDI sound to each part of the system. Each Instrument name and sound can be changed inside the **Playback Console**.

- Changing instrument names and associated MIDI sounds
- 1. Open the Playback Console (Cmd + 9).
- Select the desired Part Name and Instrument (sound). You can control how part names are displayed by going to this menu item: View > Show > Part Names.
- 2 Permanently removing a part
- **1.** Activate the **Properties tool** (**ESC key**).
- 2. Right-click into the part you wish to delete.
- 3. Select Staff / Part > Remove from the Score Properties menu.

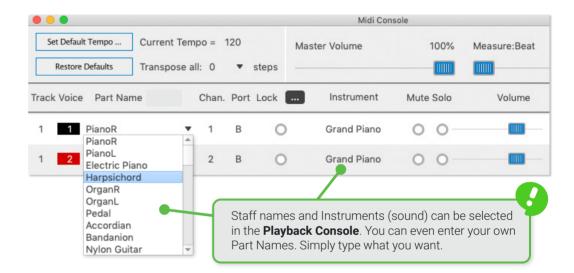

### **3** Hiding a part

- Activate the Properties tool (ESC key) then click into the green triangle to the left of the part you wish to make invisible. The Staff Properties dialog box will open.
- 2. Check the **Visibility** box and select **Hide Staff** under Part name.
- 3. In the **Apply to:** area, select the range of the score that the part is to be kept hidden.

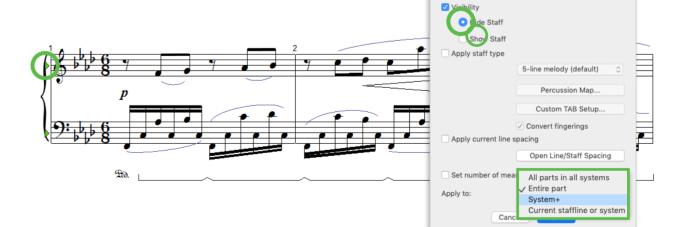

Staff properties

Flute

Part name:

### **Re-linking parts (optimized scores)**

Printed scores may not show all parts in all systems. Parts can appear then disappear from system to system. When SmartScore recognizes these "optimized" scores, it may incorrectly assign parts to staff lines in successive systems because the order in which the parts appear may change from system to system.

Should your recognized score contain such optimized systems, you can easily re-link incorrectly identified staff lines to their correct parts using SmartScore's **Re-link parts** tool.

### Re-linking staff lines to their correct part names.

- Position your cursor over the system whose parts names are not correctly assigned and hold down Cmd + L. This will open the Re-link Parts dialog. The dialog is also accessible by right-clicking anywhere inside a system and selecting "Part Linking" from the Score Properties pop up menu. Part Linking is also found under the Edit menu.
- 2. The Part name list displays all possible parts. Uncheck staff lines that are not properly assigned and re-link part names to their correct staff lines (in top-down order).
- Click Apply to apply the change to the current system. Click Next System to re-link parts of the following system if necessary. Click OK when all successive systems are correctly re-linked to their respective parts.

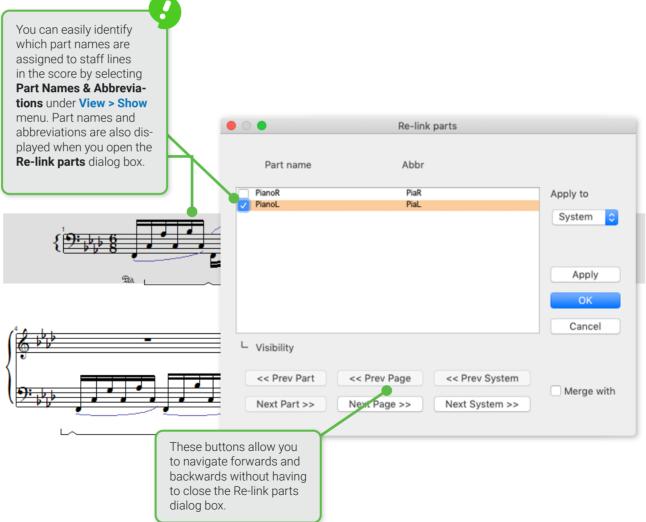

### Merging disconnected parts (Broken system brackets)

During recognition, SmartScore determines which staff lines should be joined into systems by looking at the continuous, connecting bracket along the left side of the score. If system brackets are broken or missing (due to hole punches or incorrect positioning of the page during scanning), then some staff lines may become disconnected from their systems and will appear to "float" by themselves. This may happen well into a score. And if you had spent time editing up to that point, it would be a shame not to be able to correct it immediately rather than having to go back, fix the missing bracket in the **Image Editor**, re-recognize the score and begin editing all over again. Fortunately, we have a tool that will prevent all that ...

- Position your cursor over the disconnected part (or parts) and hold down Cmd + L to open the Re-link parts dialog box.
- 2. A check will appear next to the part name that SmartScore "thinks" belongs to that staff line. If it's not correct, uncheck it and check the correct part name that should be applied.
- 3. Check the Merge with box.
- Click on Next System >> if it's located above the connecting system or << Previous system if it belongs with the system above.
- 5. Repeat until all broken systems are rejoined together. Then push **OK**.

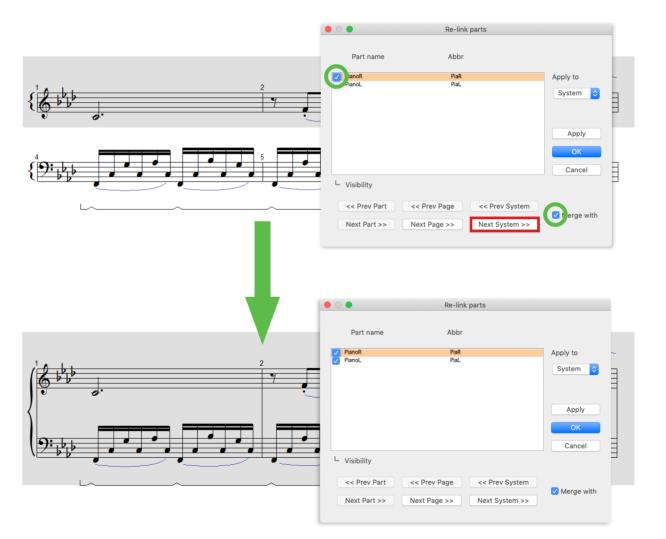

# **Controlling the layout**

You can change spacing between systems and staves including staff line width on a one-to-one basis or by applying changes globally. There are several methods and strategies you can use to make sure your finished score is attractive and properly laid out. Let's look at some of the tools available ...

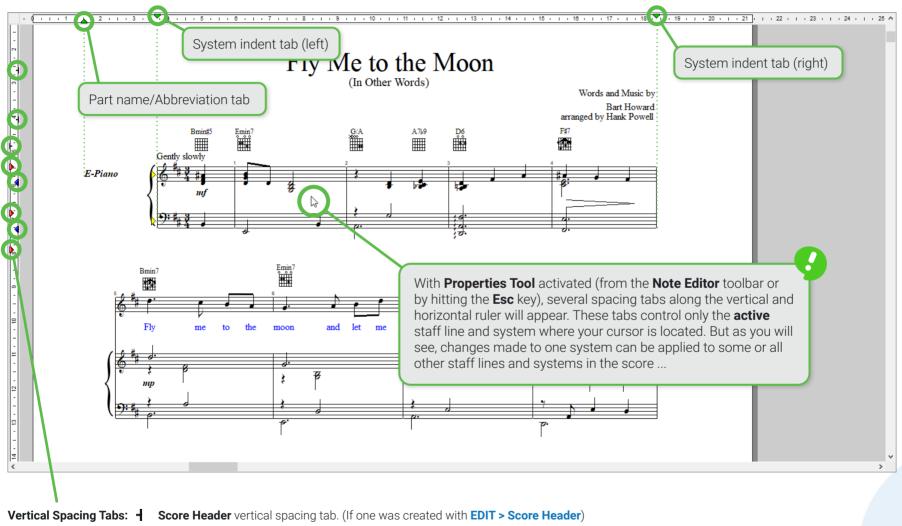

- **System header** spacing tab
- **Staff** spacing tab
- **Staff line** distance tab

### Apply spacing changes made in one system to all systems

Changes to line, staff and system distances made on one staff can be applied to all or some of the remaining staves in the score.

- 1. Make your changes to a single staff line in the ENF view using the spacing tabs as described on Page 57.
- Position your cursor inside the staff you wish to use as a spacing template and right-click (or chose EDIT > Score Properties). In the Score Properties menu, select Staff/Line Spacing.
- 3. If necessary, manually change Top distance, Bottom distance and Line distance values in the appropriate spin boxes.
- 4. To apply changes globally or to successive pages, click into the Copy settings to: pull-down menu and choose All Systems or Next Systems.
- 5. Push Copy to apply the change.

NOTE: If you're not satisfied with how the changes look, hit Undo.

|   | 0              | •                                                                  |                     |                    | Spacing           |                      |                                              |      |
|---|----------------|--------------------------------------------------------------------|---------------------|--------------------|-------------------|----------------------|----------------------------------------------|------|
|   |                | Part Name                                                          | & Abbr              | Top distance       | Bottom dis        | tance Line distance  |                                              |      |
|   | 1.<br>2.<br>3. | Flute<br>PianoR<br>PianoL                                          | Flu<br>PiaR<br>PiaL | 8.60<br>2.4<br>2.0 | 2.4<br>2.0<br>2.4 | 0.46<br>0.46<br>0.46 | System<br>spacing                            | 0.00 |
|   |                |                                                                    |                     |                    |                   |                      | System Top<br>offset                         | 0.00 |
|   |                |                                                                    |                     |                    |                   |                      | Copy settings to                             |      |
|   |                | << Prev Part                                                       | << Prev Page        | < Prev S           | System            |                      | All system                                   | s 🗘  |
| 1 |                | Next Part >>                                                       | Next Page >>        | Next Sys           | tem >>            |                      | Cancel                                       | ОК   |
|   | Use<br>navi    | <b>igation</b><br>these buttons<br>gate from syst<br>em or page to | tem to              |                    |                   | to the all or s      | changes made<br>some of the<br>t you choose. |      |

### **Reformatting your score**

The **Format Score** dialog is a powerful tool that allows you to automatically adjust the layout of your score by **re-scaling** the music so it fits nicely within the document's default page size and orientation. Remember that SmartScore maps to the **scanned image** during recognition, which is usually smaller than the actual page size of the original score. Applying scaling in the **Format Score** dialog gives your document a finished look. The **Fit to Page** function is particularly useful because it performs rescaling of your score automatically with just one click. Additionally, you can make global changes to all the systems of document; such as specifying the number of measures per system, resetting system spacing and indents.

### Where is the Format Score dialog found?

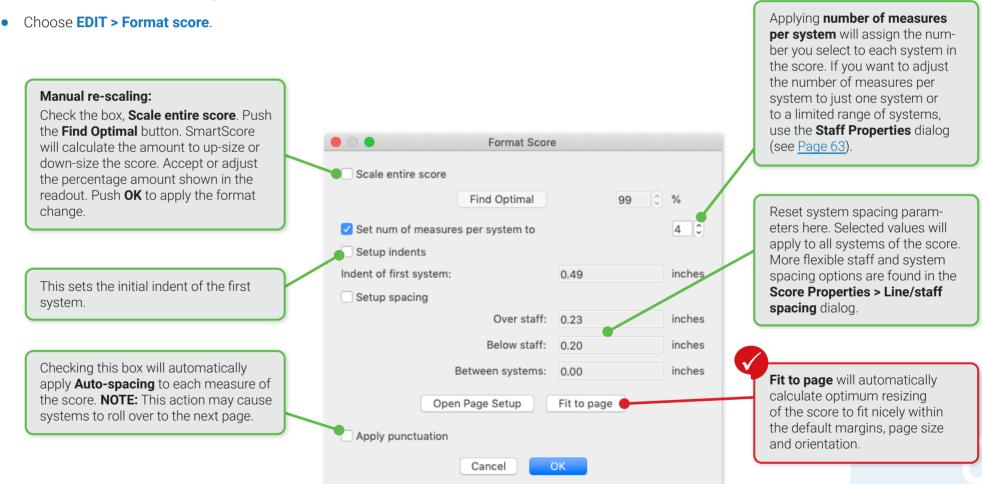

# Playback

Besides simply hearing your scanned music play, you can also enjoy numerous useful and enjoyable playback tools that SmartScore provides. Among these are a complete MIDI sequencing environment, MIDI-to-notation functionality, automatic drum track and drum pattern library, juke box and more. Let's dig in.

### Setting up MIDI Playback

SmartScore is already set up for high-quality playback of your recognized or imported music files. Default playback is via the **FluidSynth-SoundFont**. You can change playback sound fonts as follows:

- 1. From the Playback menu select MIDI Devices.
- 2. The **Output** window displays all available MIDI sound-generators, including Microsoft Wavetable module. **FluidSynth SoundFont** pre-selected.

### **Transport Controls**

- Hitting the **Comma** key automatically brings you to the **Playback** tab.
- Press the Spacebar on your keyboard to start and stop playback.
- The Mini Console has controls for Play, Stop, Rewind as well as a spring-loaded Speed Scrubber that gradually speeds up or slows down playback.
- The main Playback Console (**Playback > Playback Console**) also contains the basic playback transport controls as well and default tempo.

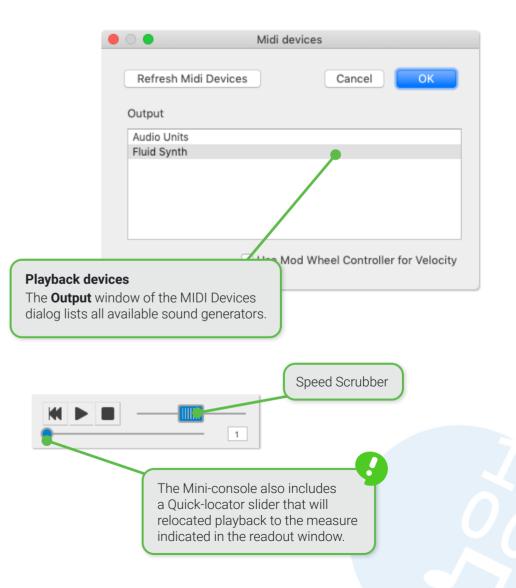

### The Mini-console

The Mini-console is a floating playback tool that contains useful playback controls in a neat little package. Following recognition, it will automatically appear in the upper left corner of the window. You can relocate it by dragging to another place on the screen. If you click the Mini-console icon button in the Playback tab, the Mini-console will return its nesting place on the far right of the toolbar.

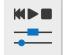

# Input/Output Note Editor Playback Image Editor Image Editor Image E

- Hitting **Play** will stop playback. Hitting **Play** again will resume playback from the same place in the score. Hitting **Pause** will stop playback. Hitting it again will restart playback from the beginning.
- **Spring-loaded tempo scrubber**. Dragging this slider to the right or to the left will increase or decrease playback speed depending on how far you drag the scrubber. Releasing your left mouse button will cause the spring-loaded scrubber to snap back to null position.
- **Measure Finder.** Dragging the round **Measure Finder** slider will relocate playback to the position displayed in the small readout window. When Play is pushed, the ENF display will automatically relocate to the selected measure and resume following the music.

### **2** Controlling how the Mini-console behaves

- By default, the **Mini-console** will appear in the upper left corner. To change its position, drag the **Mini-console** anywhere to reposition it where you want.
- To return the **Mini-console** back to its nesting place on the toolbar, click the Mini-console icon button again.
- If you prefer that the Mini-console should remain nested in the Toolbar after Recognition or when you create a new file, you can change that default by checking: EDIT > Program Preferences > User Interface > Playback > "Do not open floating Mini Console after new file is created."

### SmartScore's Playback Console

The **Playback Console** acts a virtual mixer allowing you to assign instrument sounds to parts and voices of the recognized score.

Open the **Playback Console** from the icon button shown here. It is found on the toolbars of the **Note Editor**, **Tools and Playback** tabs. It can also be launched using **Cmd + 9** shortcut keys.

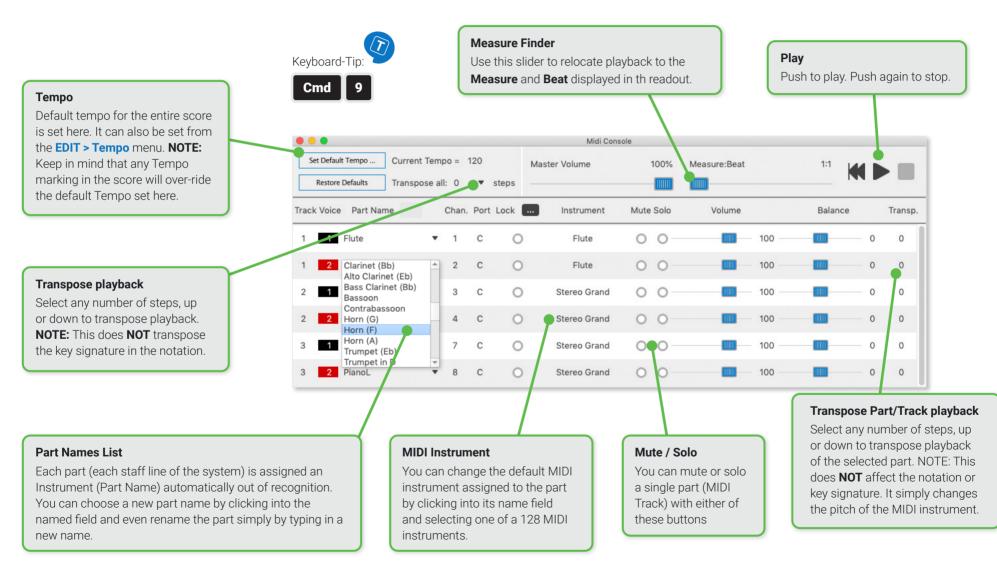

### **More Playback Options**

SmartScore provides many tools that control and enhance playback of your scanned music. Many are found under the Playback menu. Others may be found with the **Properties** tool or in preferences under **FILE menu**.

### Swing playback

To apply swing effect to beamed notes, select **Swing** under the **Playback** menu. When Swing is activated, beamed pairs will play the first beat as a dotted note. Uncheck **Playback > Swing** to deactivate swing effect.

### **Random variations**

To apply subtle but random variations of tempo and loudness, select **Randomize** under the **Playback** menu. **NOTE:** You can adjust the amount of randomness applied to tempo and loudness from the EDIT > Document Preferences.

### **Define Playback Range and Loop**

You may want to set a defined range of more than a few measures. Here's how ...

Select Playback > Set Playback Range sub-menu. In the dialog box, set the start an ending measures. Hit the spacebar key or push the **Play** button. You can close the dialog box at any time but the playback range will remain fixed to where you set it. Push Cancel to clear the range and return to normal full-score playback mode.

### Play back selected measures

You may want to hear only a few measures at time. Here' how ...

With your right mouse button down, draw a box around the measures you wish to isolate. They will turn **BLUE**. Only those measures will play back.

> Only measures highlighted in blue will play back.

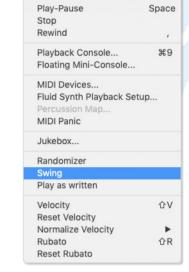

Playback

Set Play Range...

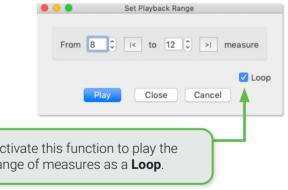

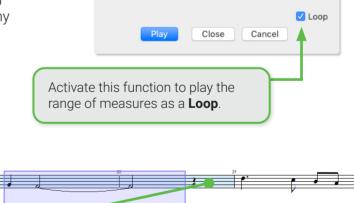

### Rubato Controller

Rubato is an expressive shaping of the tempo of the music. Its subtle shifts of time emulate human performance and is also known as phrasing. The Rubato Controller allows you to draw curves over the music to create small tempo shifts.

- In the Playback menu, select Rubato (Shift + R). Use your cursor and draw an up/down curve over a range of notes.
- The range that tempo will change the default tempo -15% slower to + 15% faster depending on the amplitude of the curves.
- 3. To exit Rubato mode, select SHIFT + R again.

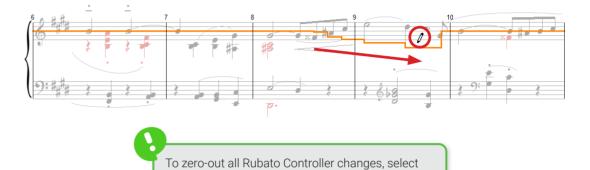

Playback > Reset Rubato.

### Velocity Controller

While dynamic markings and symbols are recognized and applied to playback, sometimes more dynamic nuance is desirable. Here is a clever feature in SmartScore that allows you to make subtle changes to note velocities (loudness) while working on page in the ENF notation view.

- In the Playback menu, select Velocity Controller (or use the shortcut, Shift + V). You will notice notes on the page will display green, vertical lines. These represent the relative velocity of each note.
- With your cursor, drag the "pencil" glyph through the lines of the notes in such a way to make gentle (or abrupt) transitions in loudness.
- 3. To exit Velocity mode, select SHIFT + V again.
- **4.** NOTE: You will find a similar velocity controller in the Piano Roll window of the MIDI Editor (see Page 75).

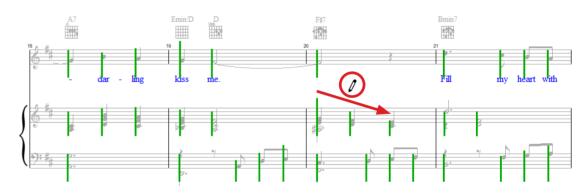

Should you get carried away and find you made changes too extreme, you can reduce the overall effect by selecting **Playback > Normalize Velocity** and choosing the amount you want to reduce the effect (by percentage). If you wish to cancel all changes to Velocity Controller, select **Playback > Normalize Velocity**.

### **The Playback Toolbar**

The toolbar in the **Playback** contains the most important functions and dialogs for playback. They are accessible from these buttons:

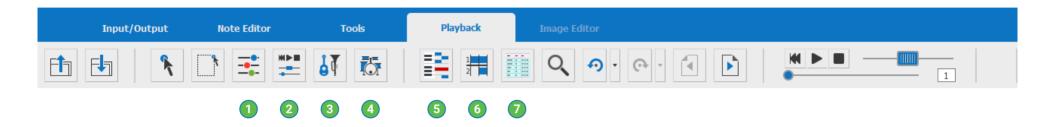

- **Open Playback Console:** Open and control MIDI instruments assigned to parts and to contrapuntal voices (see <u>Page 62</u>).
- 2 Toggle Mini-Console: On = Float the Mini-console inside the main window. Off = Put it back into the toolbar (see Page 61).
- 3 **Insert Program Change:** Insert a new MIDI instrument at any point in the measure for any part / staff line.
- Activate Drum Pattern: Select one or more pre-set drum grooves to accompany your score. If you're feeling creative, lay down your own drum track and add it to the Drum Track library (see Page 66).

- 5 **Piano Roll View:** Click here to select a track (staff) and open it in the familiar "Piano Roll" environment where you can edit pitches, durations and even MIDI Velocity values graphically (see Page 75).
- 6 **MIDI Overview:** View all MIDI tracks simultaneously (see <u>Page 80</u>).
- Event List: Display and edit MIDI events for the conductor's track (0) or any selected track (staff line) in your score. Voice, Time, Duration, Pitch and Velocity values are all displayed and editable (see Page 82).

### **Drums and Percussion**

One very cool feature in SmartScore is the ability to add a rhythm accompaniment to your score during playback. This is done by assigning one or more pre-set "grooves" or patterns from the drum track library. You can also create your own rhythm loops and add them to the library as well.

During recognition, Smartscore will attempt to correctly "read" percussion parts (usually containing less than the usual 5 staff lines) whose "clef" is normally a rectangular box. Should a percussion staff become recognized as a "normal" 5-line notation staff, you will be able to transform it to a percussion part containing a variable number of staff lines where each line and space is assigned a unique drum sound by means of a fully-editable **Drum map**.

### Add an automatic drum track to playback

- Click the Automatic Drum Track button in the toolbar of the Playback tab or choose EDIT > Automatic Drum Track sub-menu.
- 2. Select a drum pattern from the preset list of grooves then select a beginning measure for the loop and push **Insert**. **NOTE:** Pay attention to the beats per measure. They should match the numerator of the time signature.
- To add another pattern, select the groove from the list, set the starting point in the from measure no. spin box then push Insert again.
- Grooves will continue to cycle until another pattern is inserted or until the groove is silenced. To silence drum playback, select the starting measure and push **Insert Silence**.
- 5. When your drum patterns are arranged to your satisfaction, push **OK**. A new MIDI track will automatically be created.

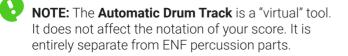

| <u>-</u>                   |                                                                       |                                          |             | Automatic Di | rum Track                                      |         |                              |
|----------------------------|-----------------------------------------------------------------------|------------------------------------------|-------------|--------------|------------------------------------------------|---------|------------------------------|
| •                          | Drum pattern                                                          | Style                                    | Beats       | Measures     | In                                             | sert    | from measure no. 5           |
| Set Default Tempo C        | Dotted Ride                                                           | Rhytm & Blues                            | 4           | 1            | Insert                                         | Silents |                              |
| Restore Defaults T         | Double Metal                                                          | Rock                                     | 4           | 2            |                                                | 1 - 4   | Down Town                    |
|                            | Down Town                                                             | Rhytm & Blues                            | 4           | 1            |                                                | 5       | Funk 'n Drive                |
| ck Voice Part Name         | Drivin' Groove                                                        | Rock                                     | 4           | 8            |                                                |         |                              |
| 1 Posaune                  | Easy Swing                                                            | Easy Jazz                                | 4           | 4            | X                                              |         |                              |
| 1 Electric Pianc           | Eighth Triplets                                                       | Рор                                      | 4           | 1            |                                                |         |                              |
| Liectric Plant             | Foxy Trot                                                             | Ballroom                                 | 4           | 8            |                                                |         |                              |
| 1 Fretless-Base            | Funk 'n Drive                                                         | Rhytm & Blues                            | 4           | 8            |                                                |         |                              |
| 10                         | Half Time                                                             | Rhytm & Blues                            | 4           | 16           |                                                | Begin:  | Swap with prev.              |
|                            | Hard Rockin                                                           | Rock                                     | 4           | 16           |                                                | 1       | Swap with next 4             |
|                            | HiHat Ka                                                              | Rock                                     | 4           | 4            |                                                |         | Swap with next 4             |
|                            | Modify<br>Cancel                                                      | Delete OK                                | New Pattern | Clone        | ]                                              |         | Delete all                   |
| create<br>matic<br>10, the | ing selected<br>a new MIE<br>ally assigne<br>e channel e<br>ums sound | )I track aut<br>ed to Chan<br>xclusively | :o-<br>nel  | Red          | r <b>t and org</b><br>organize (<br>orting pat | grooves | by swapping and<br>s you go. |

### Creating your own custom drum track

Don't care for any of our preset drum tracks? You can create your own drum patterns and save them to the master drum track library. Here's how:

- 1. Select the Drum Track button in Playback toolbar. In the Automatic Drum Track dialog box, click the New Pattern button.
- 2. Notate your pattern in the percussion staff template. Drum kit assignments are preset according to the **Drum Map** which can be opened and edited by pushing the **Drum Map** button above the template.
- 3. When finished, click on the Save Pattern button.
- 4. In the Generate Automatic Drumtrack Pattern dialog box, write in a name, assign a style from the pulldown menu. You can also adjust the beginning measure, MIDI track and total length for the pattern. Then click on Generate >>>. Your self-recorded drum rhythm will then be added to the drum library and can be accessed at any time from a SmartScore document via the Automatic Drum Track dialog box.

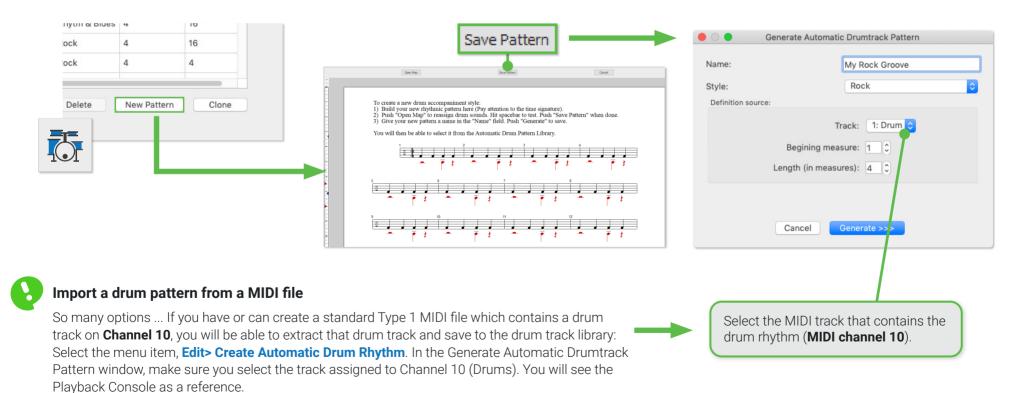

### Changing note head shapes

While recognition of "non-standard" note heads is currently not possible, you are able to change the shape of note heads to one of several common "Shaped note" (Sacred harp) note heads.

1. Select the Properties tool (ESC key) and click on any given note head.

### or ...

Activate the **Selector tool ("O"** key) and drag a box around the note whose note heads you wish to change to another shape. Then select the **Properties tool (ESC)**, and click on any of the highlighted notes.

- 2. In the **Note Properties** dialog box, choose a note head shape from the **Note head type** pull-down menu.
- 3. Click OK. All highlighted notes will inherit the selected note head shape.

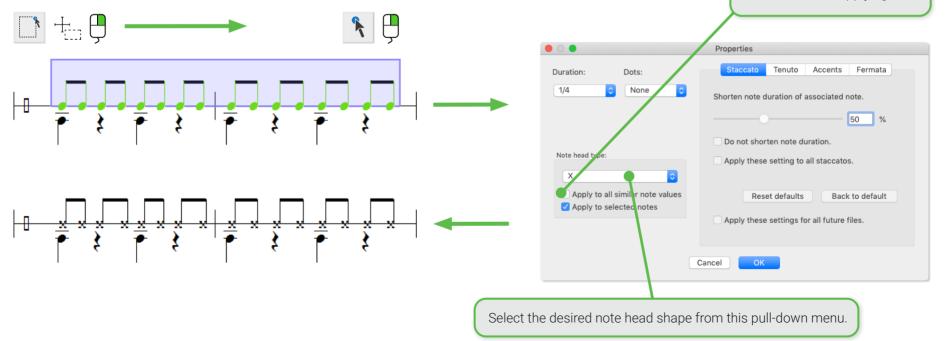

**Apply to all similar notes** You can also apply the new

note head shape to all other notes in the score having the same note value. Check the box here before applying **OK**.

# **The MIDI Editor**

When you hear your music playing back after recognition, you are hearing MIDI "events" firing off one at a time. Each MIDI event represents a note (or and inserted effect) and contains digital values for things like pitch, duration, volume (velocity), channel number, voice number, etc. MIDI is the playback engine that runs "under the hood" in SmartScore's ENF notation view.

SmartScore's MIDI Editor contains three windows each displaying a different level of detail from the "big picture" (**Overview**) to the level of a given part (or MIDI track) as seen in the **Piano Roll** down to the level of individual note events displaying each note's various parameters numerically (**Event List**).

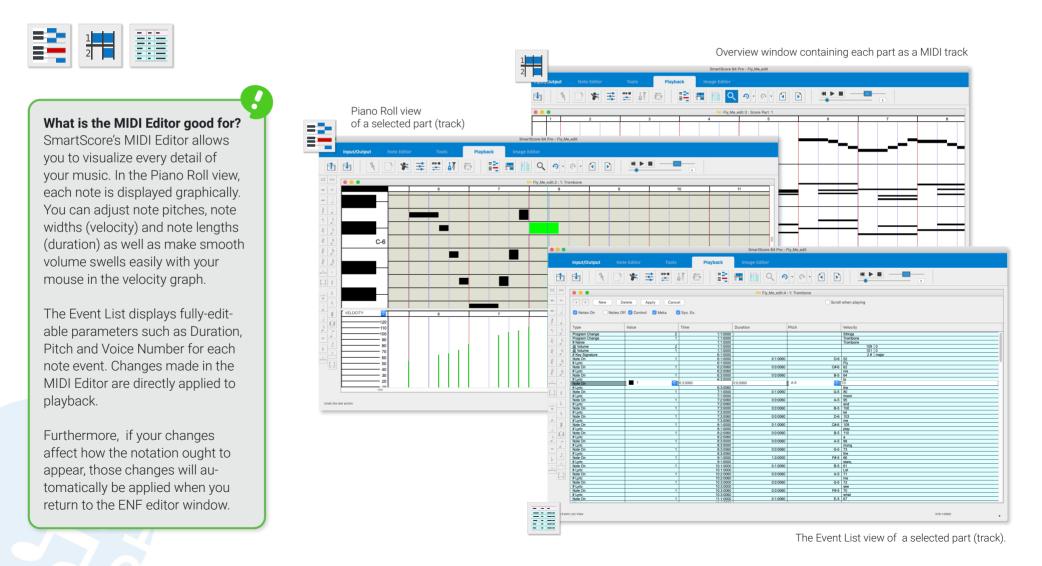

OK

MIDI Views

Type:

### Viewing an active ENF document in the MIDI Editor

You can view underlying MIDI data at any time by clicking on the **Playback** tab and selecting one of three MIDI view buttons found inside the active toolbar ...

- Choose either the Piano-Roll 1 view button, the Overview 2 button or the Event List 3. button. If you select either Piano Roll or Event List, a dialog will appear asking you to choose which part (staff line) you wish to view as a MIDI track.
- You may also call up any of these MIDI environments from the View menu.

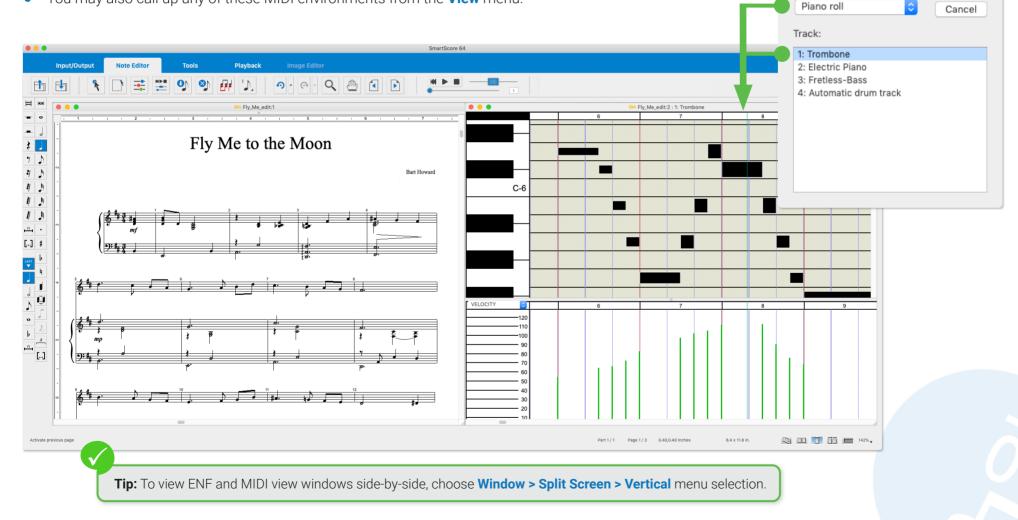

### **Using the MIDI Editor**

### ENF-MIDI-ENF: Two-way Transparency ...

Following **Recognition**, the ENF notation pane is loaded FULL of MIDI data. Changes you make to notes, articulations and dynamics automatically update the underlying MIDI data. All that goes on under-the-hood ...

Changes made in a **MIDI View** window, (to velocity, note pitch, durations, etc.) directly affects playback. That's true. At the same time, changes made in a **MIDI View** window will **ALSO** update the ENF graphical display. When you return to ENF view, changes you made will be apparent in the notation.

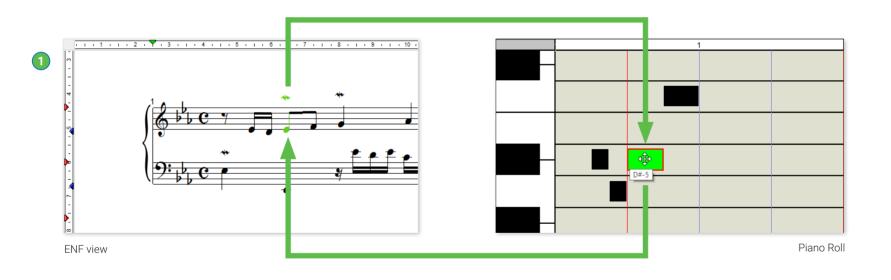

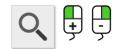

### **1** Scaling the MIDI Views (Zoom)

• In Piano Roll or Overview window, select the **Zoom** tool from **MIDI toolbar**. Click the left mouse button to zoom in. Click the right mouse button to zoom out.

### 2 MIDI Options menu

Whenever you select one of the MIDI views, an additional menu selection, **Options**, will automatically appear. **MIDI Options** menu includes a number of MIDI-specific functions.

### Music playback in MIDI views

Playback in the MIDI environment is similar to the ENF editor. You can use the **Playback Console**, **Mini-console** and **spacebar** controls as usual. But you also have a "scrubber" feature that lets you shuttle your mouse back and forth at any speed, playing back slowly or quickly, even **backwards** allowing you to easily pinpoint trouble spots.

- To activate the scrubber, go to the **Options** menu and click the **Shuttle on** sub-menu.
- Position your cursor inside the piano roll event area where you wish to scrub the music.
- Left-click and drag to the right to advance playback. Drag to the left to hear notes played backwards.

### Navigating from one MIDI track to another

The **MIDI Overview** window displays all MIDI tracks at once. But the **Piano Roll** and **Event List** views show only one MIDI track at a time. Here's how to navigate from one track to the other...

< >

- Click the **Back** or **Next** buttons in the toolbar.
- Alternately, select the Left or Right carets inside the Piano Roll or Event List window.

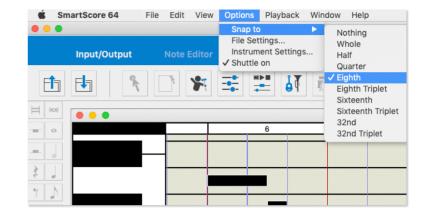

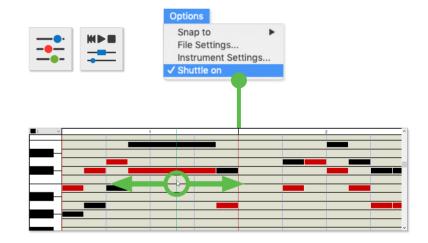

### MIDI File Settings

Each MIDI file has the central information in its file header, such as playback tempo, time base (ticks per quarter note), information on the time signature and key and finally the sound table used (e.g. General MIDI).

This information can be found in the **File Settings** dialog box and can be changed and applied to the current file. Changes will not be applied globally to other MIDI files. Basically, the default settings in this window are fixed but can be altered on a file-by-file basis.

| • •         | File Settings          |                     |          |
|-------------|------------------------|---------------------|----------|
| Tempo:      | 106                    |                     | ОК       |
| Time Base:  | 120 🗸                  | ticks / quater note | e Cancel |
| Time Sign.: | 3 🗘 : 4 🗘              |                     |          |
| Key Sign.:  | 2 sharps               | 🗿 Major             | O Minor  |
| Instruments | identification system: | General Midi        | •        |

### Importing and Converting MIDI Files

You can import any standard MIDI file (Type 1 or Type 0) into SmartScore and it will appear in the Overview window where it can be played back. If you wish to convert the MIDI file to standard musical notation

### Importing a MIDI file

- 1. Select FILE > Open.
- 2. The keyboard Cmd + O will also open a file browser.
- 3. Browse to a MIDI file on your computer then double-click to select it.

**Import MIDI file: Task Window icon** Look for this icon if you want to import a MIDI file from there.

### Converting MIDI files into notation

- With a MIDI file open in **Overview** or another MIDI view, select Edit > Convert MIDI to ENF (ENF being SmartScore's file format). Or simply close the Playback Console by pushing this button here
- 2. The **MIDI to ENF** dialog will open. Here you can apply options prior to conversion. SmartScore converts MIDI tracks to individual parts which will appear as staff lines connected by a bracket to a system.
- **3.** By default, contrapuntal voices are not differentiated. If desired, set the maximum number of contrapuntal voices you wish to differentiate using the **Maximum voices** pull-down menu. Each voice will be assigned a unique MIDI Channel and given an unique color.

**NOTE:** Calculating polyphonic voices from a MIDI file is a tricky deal since MIDI has no contrapuntal intelligence. Trying to extract more than 2 voices per track will most likely result in something less than desirable ... but you can always try. If necessary, you can go back and try again with a lesser number of voices.

- 4. Select the Measures per System you wish to have in each system.
- In the Quantization section of the dialog, set the NoteOn and NoteOff value to the smallest note value present in the file. If you set the note value higher, you may wind up with more notes than you bargained for.
- 6. Click **OK** and the MIDI file will convert to a SmartScore .ENF file and appear as notation in the Note Editor window

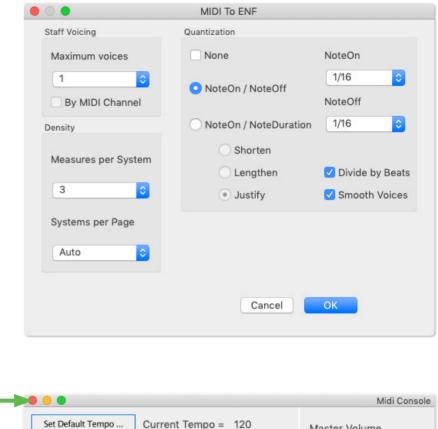

# Set Default Tempo ... Current Tempo = 120 Master Volume Restore Defaults Transpose all: 0 Image: steps Track Voice Part Name Chan. Port Instrument Mute Solo

### Is your MIDI file "quantized" ? It should be if you want it to look right...

MIDI files can be created "freely" with no attention paid to the internal MIDI time clock or time signature. Such "free-form" files may sound OK when played, but they lack internal timing constraints. Quantized MIDI files conform to strict rhythmic structures necessary to convert to music notation such as time signature and "number of ticks per note event". Smartscore will properly convert only quantized MIDI files.

### **The Piano Roll View**

The Piano Roll view is a familiar display in most MIDI sequencers. Colored "events" populate the grid wherever a note occurs; its length being equal to its duration in time. Pitch is represented along the vertical axis matching the white or black keys on the keyboard to the left. Horizontally, measures (red vertical lines) are demarcated by beats (black vertical lines). Playback is marked by a green line that moves from left to right as the music plays.

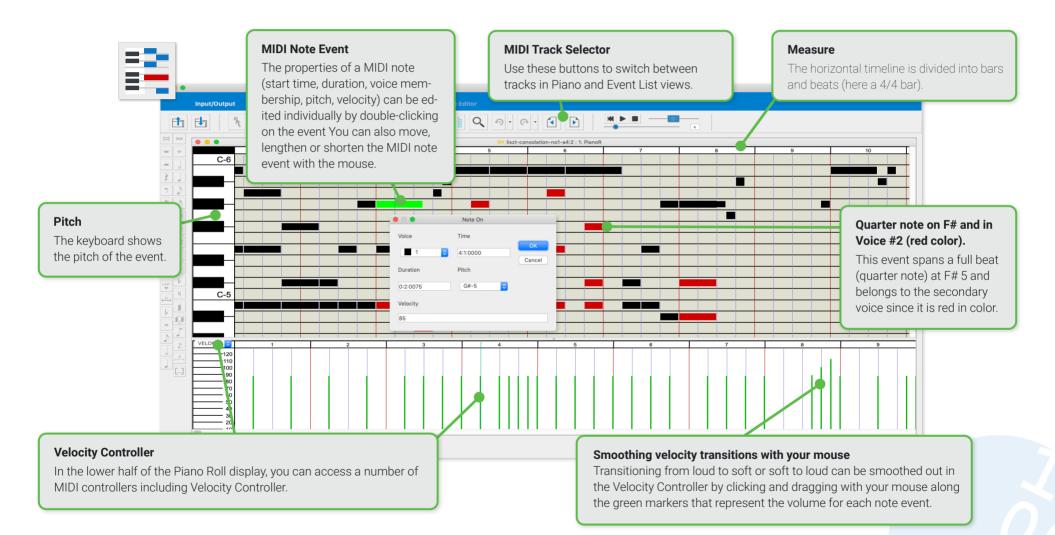

### Working in the Piano Roll environment

### Editing, inserting and deleting MIDI note events

- **To change pitch** of a note event, click and drag up or down. When pitch shifted, the note will sound the new pitch.
- **To change the duration** of a note event, position your cursor over its left or right edge. When a double arrow appears, drag horizontally to extend or decrease the event according to how much you want its duration value to increase or decrease.
- **To increase the velocity** (volume) of a note event, click the top or bottom edge of the event and drag the edge to increase or decrease its velocity (volume).
- **To insert a new note event**, position your cursor over the data point you want the new note to appear and **right-click**.
- To delete an note event, click on a note so it highlights then hit the Delete key or select EDIT > Delete.
- To examine the properties of any MIDI note event, double-click on the event. This will open the **Note On** dialog revealing the internal data assigned to the event. You may edit the various data fields if necessary.

### Limiting the duration of note events to a precise value

In order for MIDI note events to properly translate to standard notation values in the ENF view, you should set the "Snap to" note no lower than the smallest note value you want to appear. This value is set under the sub-menu selection, **Option > Snap to**.

Pitch and position

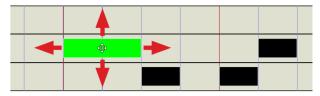

Note-on / Note-off (duration)

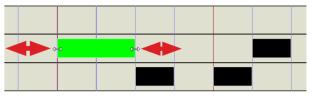

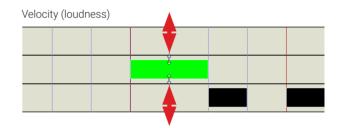

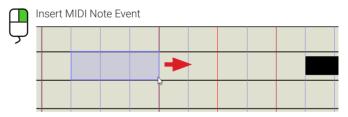

Note On dialog

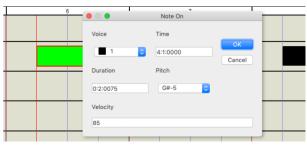

### 2 Selecting MIDI note events

- To select a single note event, simply click on it.
- Several note events can be "gang" selected by holding down the left mouse button and dragging a box around those you wish to select.

- To select all note events in the track, hold down Cmd + A or choose EDIT > Select All sub-menu.
- To select a specific region or to select one or more contrapuntal voice, choose EDIT > Select sub-menu. There you can define a range by measure and beat and/or identify exactly which voice or voices you wish to select.

### Cut, Copy and Paste selected MIDI note events

- To "cut" and remove selected events from the track, hold down Cmd + X or select EDIT > Cut sub-menu. Event data will be held in the clipboard for pasting.
- To "copy" selected events without removing them from the track, hold down Cmd + C or select EDIT > Copy sub-menu. Event data will be held in the clipboard for pasting.
- To "paste" cut or copied events, hold down Cmd + V or select EDIT > Paste sub-menu. Events will insert exactly where they originated.
- To paste cut or copied events to a location, select EDIT > Paste Special. You will be able choose
  exactly which measure, beat and tick you wish to drop the events as well as whether to replace,
  add or push out of the way any overlapping events.

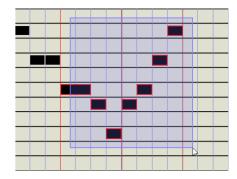

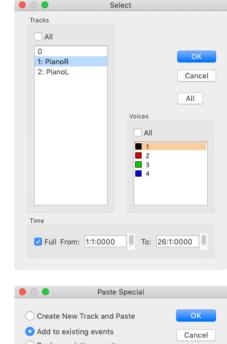

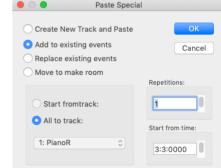

#### Graphical MIDI Controllers

In the Piano Roll view, below the event grid is the **Controller Window**. It serves to directly draw controller values and trends (e.g. velocity, modulation, volume, panorama, etc.) for the displayed track.

- 1. Select the desired controller type from the pop-up list on the left edge of the controller window.
- 2. Move the mouse pointer into the controller window. Select the type of controller you wish to apply. Use your mouse to draw graphical changes along the horizontal axis Changes you make will be heard the next time playback starts.

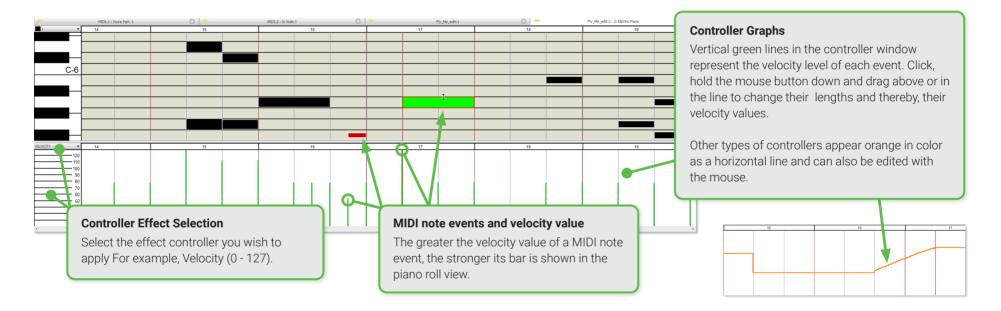

### Adjust Velocity and Duration of selected notes inside one window

- With one or more events selected, choose EDIT > Velocity / Duration to edit the velocity and / or the duration and all at the same time.
- 2. Use the sliders or the entry fields Velocity and Duration to enter a percentage value for the velocity or length change. If you change the duration of the selected note events e.g. For example, if you want to double, set the duration to 200%.

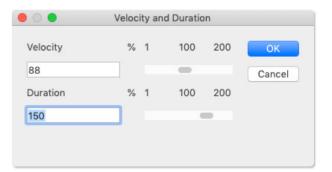

settings.

SmartScore 64 MIDI Macintosh

QRG E2021-1.2

### Inserting Instrument Changes (MIDI Program Change)

**MIDI File Settings and Measure Settings** 

Select **Options > File Settings.** In this dialog box,

Of course, you can change them, but be careful ...

you probably do not want to override ENF notation

you check that global settings of the file are correct.

You are able to insert a change of instrument sounds in the Piano Roll using the same tool available in the Playback tab of the ENF notation view. (In MIDI-talk, it's called **Program Change**)

**NOTE**: Double-check that **Options > Shuttle on** is activated. Playback will follow wherever you click.

- 1. Locate where you wish to insert a change of MIDI instrument, then double-click at that point to mark the spot.
- 2. Push the Program Change button in the toolbar or select EDIT > Program Change sub-menu.
- In the **Program Change** dialog box select the **Channel** you wish to apply the change to. 3.

NOTE: Double-check your colors ... if you select a voice that is not present in that track, you will hear no change in the instrument sound. Check that the measure and beat are correctly set in the **Time** call-out and then select your new sound from the MIDI instrument pull-down menu.

- 4. After inserting the program change, you will notice an arrowhead or caret indicating where the change of instrument was inserted. The color of the caret indicates which voice will be affected. Double-clicking the caret will reopen the Program Change dialog box again.
- 5. If you need to, you can click and drag the caret left or right to reposition the start of the program change.

| 0          | Program Change |        |
|------------|----------------|--------|
| Voice      | Time           | ок     |
| 1 🕄        | 5:1:0000       | Cancel |
|            |                | Delete |
| Instrument |                |        |
| Grand Pian | 0              | \$     |

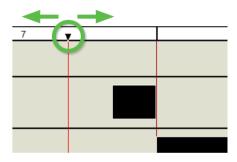

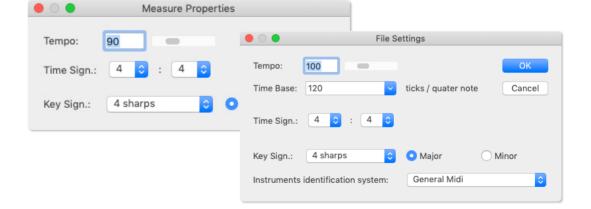

### **MIDI Overview**

The track overview of the MIDI editor is comparable to the piano roll view. The difference is, here you have an overview of all MIDI tracks instead of just one. As in the Piano Roll view, you can select any MIDI note event, edit its properties, move, lengthen or shorten it and also delete it.

The track overview is particularly suitable for editing entire tracks at a time. So for example, select an entire track and transpose the playback copy or delete the content of the track, or remove entire MIDI tracks from the file and/or add new MIDI tracks.

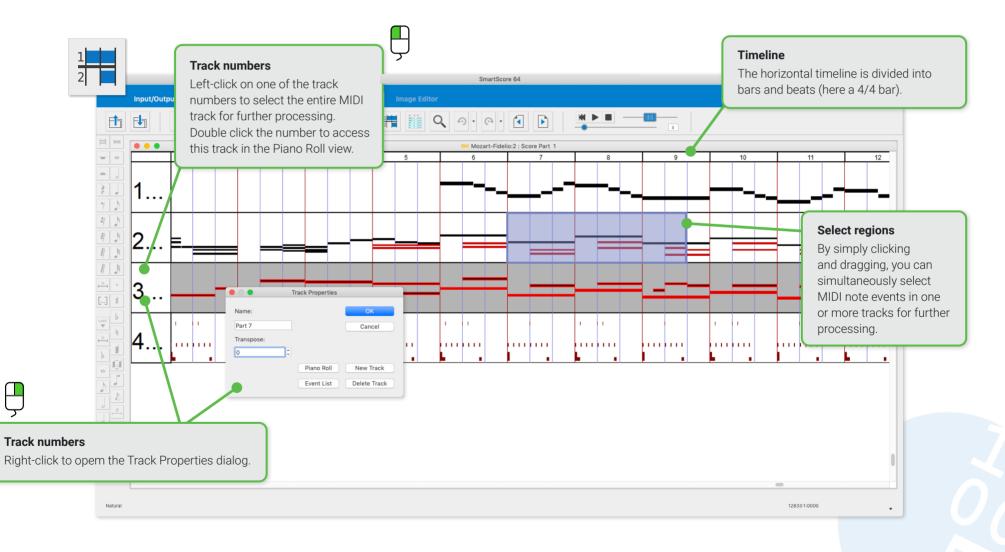

### Major features of the MIDI Overview

Most of the information about editing, selecting, copying, pasting and deleting MIDI note events can be found in the previous section, **Piano Roll** except for track-specific editing functions such as working with controllers and inserting a program change. Here are the unique features of the MIDI **Overview environment:** 

#### Select one or more complete tracks

• Left-click on a track number (left) to select the entire track. You can now remove the entire content of the track, delete the entire track or copy the contained MIDI note events (see **Edit menu**).

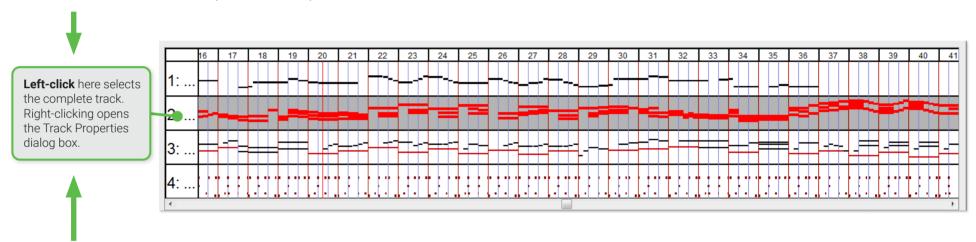

### The Track Properties dialog box

You can use the Track Properties dialog box to edit the properties of each track. This includes, for example, the name of the track and its transposition interval. The dialog box can also be used to create new tracks or to open the currently selected track in the piano roll or event list view using the corresponding buttons.

• **Right-click** a track number to display the Track Properties dialog box.

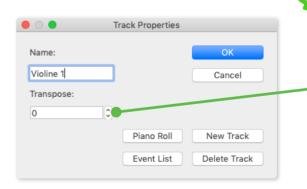

#### Transpose function

Choose an interval to transpose the playback pitch of the track. **NOTE:** This action does NOT transpose the notation in the ENF view. It merely transposes the playback pitch by the selected number of half-steps.

### The MIDI Event List

The Event List in SmartScore's MIDI editor shows all the MIDI control data contained in the file in a simple event-by-event list in chronological order. This includes **Note On** and **Note Off** commands with the corresponding properties (voice, start time, duration, pitch, velocity), MIDI controller data as well as meta events and sysex commands. MIDI information on program changes, voice names and key and time signatures can also be found in the event list and can be edited individually. To edit a parameter, simply click on a line to select an event, then make the desired data change in one of the columns.

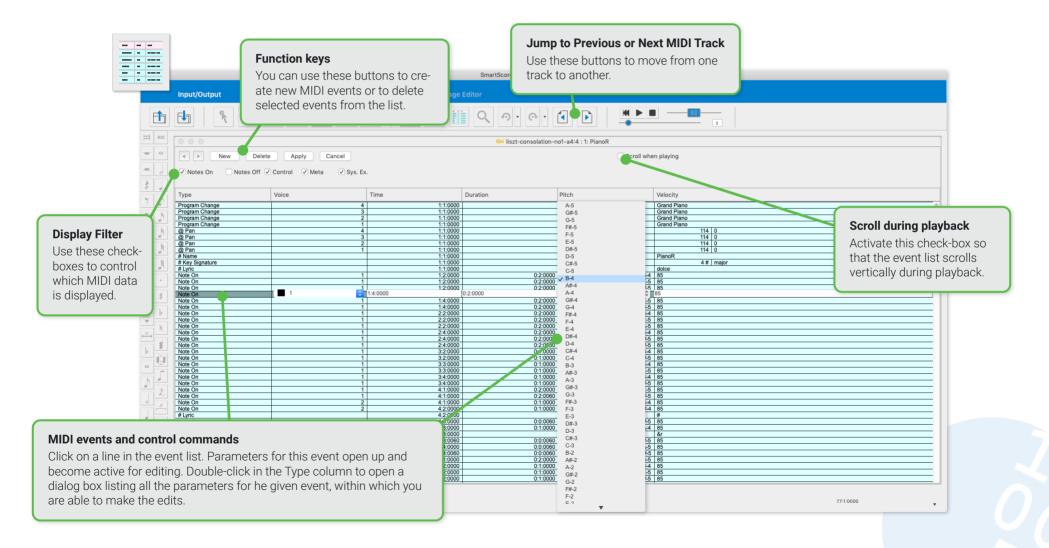

Scroll when plaving

### Major features of the Event List

### Control and presentation

• In order to switch between the tracks of the file in the event list, click on either of the small arrow buttons in the header area or use buttons within the playback toolbar that are used to turn the pages in the ENF view.

New

Delete

Notes Off Control

Apply

Meta

Cancel

Svs. Ex.

< >

Notes On

- Use the check-boxes to specify which types of events appear in the list and which do not.
- If you want the event list to run during playback, select the Scrolling during playback check-box.
- The other buttons in the header of the event list are used to insert new MIDI events, delete selected events. Confirm or reject changes that you make directly in the list.

### 2 Edit Events

- Click in any field of an event line to edit the parameters of the MIDI event directly in the list. click on the Apply to button to confirm the change made, or ...
- double-click in the field of a MIDI event to open an event-specific dialog box for editing the event parameters.

### Insert new events

- In the list, click on an event **below** where you want to insert a new MIDI event.
- Click the **New Event** button in the header of the event list. This opens the **Create New Event** dialog box Create new event.
- Select the type of the event from the Event type pull-down menu.
- Click on **OK**. The MIDI event is inserted at the selected position in the event list.
- Click on the inserted event or double-click in its Type field to edit the parameters of the event.

#### Event extensions

For controller and meta-event types, you can also choose from the event sub-type list. Tempo, key or time signature change are included in the group of meta events.

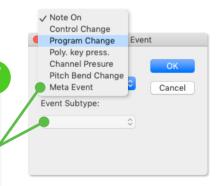

### **Supported File Formats**

SmartScore is an intermediary file handler converting different input file formats to different output file formats. You can save your SmartScore documents to a number of universal file formats. File formats supported by SmartScore are found under the FILE menu and in button form inside the toolbar found in the **Import / Export** tab.

| Ð |  |
|---|--|
|---|--|

ENF file format (\*.enf)

ENF is SmartScore's own proprietary notation format. It is the file type created after recognition and is what is editable in SmartScore. Although the original scanned image appears in yellow along with the ENF view in white, it is not part of the ENF format. It is a separate file linked to ENF after recognition.

TIP: If linkage between the original .TIF image and .ENF file is lost, it can be restored from the VIEW > Associate Image Files menu.

#### TIFF (\*.tif, \*.tiff) and PDF (\*.pdf) file formats F

TIFF is an image file format. If you scan your music using SmartScore's scanning interface, a multi-page .TIF file (known as CCITT Group 4 Fax format) is automatically created and processed. PDF is also a multi-page image file format. When you import a PDF file into SmartScore, it is automatically converted to .TIF format since SmartScore can only processes .TIF files for recognition.

**TIP:** If you scan your music outside of SmartScore, you should always scan and save score pages as a PDF file since most scanners do not support multi-page TIF format.

If you are scanning with your scanner's software, scan at 300 - 400 dpi in Grayscale (not color or black&white) and save to a PDF file in a folder you use exclusively for scanning music. SmartScore remembers the location where you last opened and saved your files to. So keeping everything in one place makes sense.

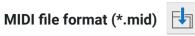

To create files simply for playback or to edit your SmartScore projects with MIDI sequencing software, save to the MIDI file format (.mid). Choose between two MIDI format types: MIDI Type 0 (One track / many channels) or MIDI Type 1 (many tracks / many channels). We generally recommend using MIDI Type 1, since parts are preserved as tracks and voices are preserved as channels. Nonetheless, many MIDI keyboards only support the Type 0 MIDI format.

SmartScore not only saves your scores to MIDI files, it also imports and plays MIDI files in SmartScore's MIDI sequencing environment and also converts quantized (time-stamped) MIDI files into standard notation.

- Select FILE > Save as MIDI or click the Save button in the toolbar from the Import/Export tab.
- Choose a MIDI File Type (MIDI Type 1 or MIDI Type 0).
- Browse to your music folder and click Save.
- You will be asked if you wish to remove or leave articulations. Articulations affect the duration (on-off data) of notes. In SmartScore, you may have notes that are being offset or truncated by articulations. This may affect how the MIDI file is interpreted by notation programs which rely on strictly quantized events to properly convert to notation.

| • • • | Sr                                                                                                    | nartScore 64                                    |  |
|-------|----------------------------------------------------------------------------------------------------|-------------------------------------------------|--|
| ?     | Articulations such as slurs, staccatos and legatos of Choose whether you want your MIDI file for import |                                                 |  |
|       | Leave Articulations<br>(For playback)                                                                   | Remove Articulations<br>(For notation programs) |  |

### MP3 file format (\*.mp3)

mp3

You can save playback of any SmartScore ENF document as an .MP3 digital audio file in format. Make sure that Fluid Synth sound font is selected in Playback > MIDI devices menu.

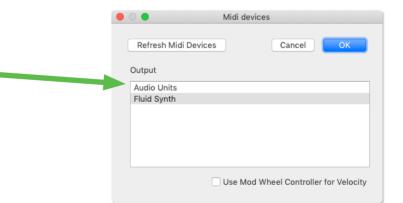

### Try to learn these keyboard shortcuts. It will make your work easier.

### Editing

| Quick-Select any symbol                                     | trl + Click |
|-------------------------------------------------------------|-------------|
| Properties tool                                             | ESC key     |
| <ul> <li>Nudge mode (Pitch shift / Drag handles)</li> </ul> | Shift       |
| Selector tool                                               | 0 key       |
| Insert mode                                                 | C key       |
| Delete mode                                                 | X key       |
| Cluster mode (chord building tool)                          | Z key       |
| Insert Triplet                                              | T key       |
| • Join selected notes to same event / Disconnect voices     | Y key       |
| Split selected 2-note clusters into 2 voices                | H key       |
| Beam selected notes                                         | B key       |
| Toggle stem direction                                       | S key       |
| Swap selected note heads                                    | L key       |
| Unify Key & Time signatures                                 | U key       |
| Delete selected articulations                               | G key       |
| Part Linking tool                                           | Cmd + L     |
| Bracketing tool                                             | Cmd + B     |

### Viewing and Navigating

| • | Go To navigate the score | Cmd + G           |
|---|--------------------------|-------------------|
| • | Scroll down              | Cmd + Down arrow  |
| • | Scroll up                | Cmd + Up arrow    |
| • | Roll scroll              | Up / Down keys    |
| • | Zoom in / Zoom out       | Cmd + Mouse wheel |

### **General functions**

| Show Task Window            | Cmd + Shift + T |
|-----------------------------|-----------------|
| New SmartScore ENF document | Cmd + N         |
| Open file                   | Cmd + 0         |
| Save file                   | Cmd + S         |
| Close files                 | Cmd + W         |
| Print files                 | Cmd + P         |
| Undo action                 | Cmd + Z         |
| Redo action                 | Cmd+ Y          |

Keep your left index finger positioned on the **C** key (**Insert** mode). Your fingers will naturally fall on the **X**, **Z** and **Cmd** keys.

### Tools

| Quick-Select Symbol tool | Ctrl + Click |
|--------------------------|--------------|
| Selector Tool            | 0 key        |
| Insert mode              | C key        |
| • Delete mode            | X key        |
| Properties Tool          | ESC key      |

### Copy, Paste, Cut symbols

| Selector tool | 0 key   |
|---------------|---------|
| Select all    | Cmd + A |
| • Сору        | Cmd + C |
| • Cut         | Cmd + X |
| • Paste       | Cmd + V |
| Replace       | Cmd + R |
| • Delete      | DEL     |

## Notation symbols

| • Note value (Whole note thru 128 note) | Number keys 1 - 8         |
|-----------------------------------------|---------------------------|
| • Rest value (Whole thru 128)           | Shift + Number keys 1 - 6 |
| Quarter rest                            | R key                     |
| Accidentals (Sharp, Flat, Natural)      | Cmd + 1, 2, 3             |
| Triplet                                 | T key                     |
| Chord Cluster tool                      | Z key                     |
| Barline tool                            | l key                     |
| Crescendo / Decrescendo                 | Caret (< and >) keys      |
| Flip stem direction                     | S key                     |
| • Swap position (joined voices)         | F key                     |
| • Dynamic mark (Piano)                  | P key                     |
| Prolongation dot                        | D key                     |
| • Tie                                   | V key                     |
| Beaming tool                            | B key                     |
| • Beaming tool (Left beam, middle and r | ight beam) <b>A key</b>   |

## Symbol Selector / Symbol sections

| • | Symbol Selector: Notes           | F1  |
|---|----------------------------------|-----|
| • | Symbol Selector: Accidentals     | F2  |
| • | Symbol Selector: Rests           | F3  |
| • | Symbol Selector: Dynamics        | F4  |
| • | Symbol Selector: Articulations   | F5  |
| • | Symbol Selector: Tempo           | F6  |
| • | Symbol Selector: Tuplets         | F7  |
| • | Symbol Selector: Text & Tools    | F8  |
| • | Symbol Selector: Key Signatures  | F9  |
| • | Symbol Selector: Time Signatures | F10 |
| • | Symbol Selector: Clefs           | F11 |
|   |                                  |     |

### Symbol Selector: Barlines & Repeats F12

## Playback

| Open Playback Console        | Cmd + 9     |
|------------------------------|-------------|
| • Play / Pause               | Spacebar    |
| Rewind                       | Comma ( , ) |
| Velocity (Volume) Controller | Shift + V   |
| Rubato Controller            | Shift + R   |

# **Tips and Troubleshooting**

### **Alternative Scanning Methods**

It's always advisable to scan using SmartScore's scanning interface (located inside the Input/Output tab). Besides simple convenience, other advantages include automatic resolution detection, automatic grayscale and multi-page .TIF creation / saving. However, it may not always be possible to scan from inside SmartScore, perhaps your scanner's driver is not available or incompatible with your computer. Perhaps you need to scan with a computer that does not have SmartScore installed. In those cases, you can still create usable scan files for processing with SmartScore ...

### Scan using Image Capture

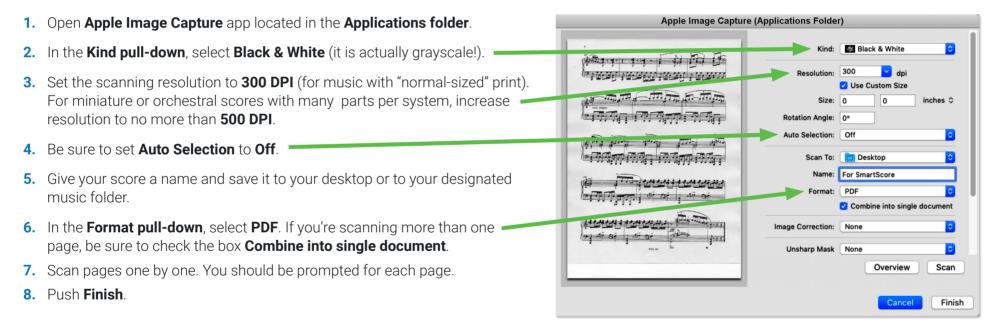

### Troubleshooting

The following pages provide an overview of possible problems when working with SmartScore and offer suitable solutions. Should you still have problems under control, please contact our support team by email (tech@musitek.com). Be sure to include your scanned .TIF or .PDF files when you do. We're here to help.

| When attempting to scan, you get the message: <b>Scanner not ready.</b>                                                                           | Your scanner's driver was not installed or needs to be updated.                                                                                                    | Visit your scanner manufacturer's website and locate "Download drivers". Download and install the most current scan drivers for your computer.                      |
|----------------------------------------------------------------------------------------------------|----------------------------------------------------------------------------------------------------|----------------------------------------------------------------------------------------------------|
|                                                                                                    | The driver was not selected in SmartScore.                                                                                                    | Go to: <b>FILE &gt; Scan music &gt; Select scanner.</b><br>Find the driver installed for you scanner model<br>and select it. Push <b>OK</b> and close.              |
|                                                                                                    | Your scanner is not connected to your computer or is not on.                                                                                                    | Check that your scanner is on and properly connected to your computer.                                                                                              |
| While scanning with "Auto-resolution" on, you<br>encounter the message, <b>You should scan this</b><br><b>page at xxx DPI. Change or Ignore</b> . | The scanned image contains staff lines with<br>varying staff widths. Auto-resolution measures<br>staff widths to determine optimum resolution<br>and assumes all staves have roughly the same<br>width.   | <ol> <li>Select Ignore</li> <li>Scan again. In the scanning options dialog,<br/>uncheck Auto-resolution. Set resolution of<br/>300 dpi. Push Final scan.</li> </ol> |
|                                                                                                    | Auto-resolution may select a non-rounded value<br>such as "320" or "375". Many scanners respond<br>only to preset values (e.g. 300 / 600 dpi) so the<br>resolution sent to the scanner is not recognized. | Scan again. In the scanning options dialog,<br>uncheck <b>Auto-resolution</b> . Set resolution of<br><b>300 dpi</b> . Push <b>Final scan</b> .                      |

| PDF to TIFF conversion fails when opening<br>a PDF file.           | The PDF document is password-protected.                                                    | Open the PDF file in Adobe Acrobat or some<br>other PDF reader / editor. Resave the file as<br>.TIF (be sure to turn of RGB and CMYK color<br>management). Otherwise, print out the score<br>and then scan the printed material into<br>SmartScore.                                                                                             |
|--------------------------------------------------------------------|--------------------------------------------------------------------------------------------|----------------------------------------------------------------------------------------------------|
| SmartScore reports that the PDF to TIFF conversion is a color PDF. | The PDF document was created as an RGB color file which cannot be processed by SmartScore. | Open the PDF file in Adobe Acrobat or some<br>other PDF reader / editor and print out the score<br>if possible. Then scan the printed material into<br>SmartScore.                                                                                                    |
|                                                                    | Even if the document looks to be black&white, it can still be saved as a color file.       |                                                                                                    |
|                                                                    |                                                                                            |                                                                                                    |
| Recognition                                                        |                                                                                            |                                                                                                    |
| An error message appears indicating that the image is in color.    | The music was scanned as RGB color.                                                        | Rescan using SmartScore's scanning inter-<br>face or with your scanner's software making<br>sure your settings are <b>Grayscale</b> (sometimes<br>called "Document" or "Text") and not color or                                                                                                    |
|                                                                    |                                                                                            | black&white (1-bit).                                                                                                    |
|                                                                    |                                                                                            | Open the .TIF file in Photoshop or some other image editing program, change "mode" or "bit                                                                                                    |
| <b>Recognition failed</b> message.                                 | The music was scanned at screen resolution (70<br>to 90 dpi) or too high (600+ dpi).       | Open the .TIF file in Photoshop or some other<br>image editing program, change "mode" or "bit<br>depth" from color to Grayscale then resave the                                                                                                    |
| <b>Recognition failed</b> message.                                 |                                                                                            | Open the .TIF file in Photoshop or some other<br>image editing program, change "mode" or "bit<br>depth" from color to Grayscale then resave the<br>file as "Uncompressed .TIF<br>Open the .TIF file in SmartScore (it will auto-<br>matically open in the Image Editor). Check the<br>resolution ( <b>View &gt; Image Information</b> ). Rescar |

### **Recognition Results**

Poor Recognition quality.

The scan was too light or the original score was faded, with broken or missing note stems an staff lines or was poorly scanned.

The music was scanned as a half-tone (dithered) image.

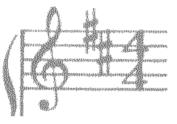

The sheet music is handwritten, containing handwriting-like musical character sets ("jazz fonts" or, is not standard notation (e.g. shaped notes / sacred harp).

Problems occurred during scanning.

If binder hole punches penetrated system brackets or if the original music had faded lines and brackets were broken, staff lines will become unlinked. Open the .TIF file in SmartScore (it will automatically open in the Image Editor). Examine the image carefully. If you see note stems and staff lines broken and poorly defined, check if the original is poorly printed. Scanning at a darker setting may improve your results. Otherwise, recall the old saying:: "Garbage in. Garbage out."

Zoom in closely into the .TIF pane (in yellow). Look for the tell-tale signs of half-tone / dithering: what should be solid areas of black are made up of many tiny black dots.

Delete the file. It is unusable. Rescan using SmartScore's scanning interface or your scanner's software making sure you select "Grayscale" (or "Document" or "Text"). Dithered images are always black&white (1-bit).

If the manuscript resembles printed notation, then you may have reasonably good recognition results and you won't have to enter notes in oneby-one.

If pages were skewed or crooked, use the Deskew tool in SmartSocre's Image Editor to straighten it.

Either draw lines to restore brackets in the Image Editor and recognize again. Or, if already recognized, rejoin broken systems using the **Part Linking** tool (**Cmd + L**) in the note editor.

Staves (parts) that ought to belong together become detached and appear as separate systems.

| Recognition Results                                                                                   |                                                                                                    |                                                                                                    |
|----------------------------------------------------------------------------------------------------|----------------------------------------------------------------------------------------------------|----------------------------------------------------------------------------------------------------|
| Page xx failed to recognize. message<br>during recognition, but successfully created<br>an .ENF file. | SmartScore may ignore a page that it can't<br>recognized. It's best to make a note of the<br>offending page, locate the problem and then<br>correct it. | If you locate the offending page, you need only<br>scan that page again and save it as a .TIF file.<br>Select <b>Begin Recognition</b> in SmartScore. In the<br><b>List of Files</b> window, REMOVE the bad page.<br>Then push <b>Add files to list</b> button, locate your<br>rescanned page and select to add it to the list.<br>Use either the <b>Move up</b> or <b>Move down</b> button to<br>shuffle it into its rightful place. Then push <b>Begin</b><br><b>Recognition</b> . SmartScore will ask if you want to<br>overwrite the existing .TIF file. Push <b>Yes</b> . |
|                                                                                                    | Part of the scanned music was cut off.                                                                                                    | Scan again making sure the music (not the page itself) is fully inside the glass scanning area.                                                                                                    |
|                                                                                                    | Size of the original music exceeded the size of the scanner.                                                                                            | Consider using a scanner with a large scan area (e.g. Legal size scanner - 11" x 14").                                                                                                    |
|                                                                                                    |                                                                                                    | Or use a copy machine to reduce the size of the image onto paper that will allow the full image of the music to be scanned on an 8" x 11" scanner.                                                                                                    |
| Barlines were not recognized and dropped<br>or else appeared where they should be.                    | Page was skewed (twisted) when scanned.                                                                                                    | Use the Deskew tool in SmartScore's Image<br>Editor to straighten the image.                                                                                                    |
|                                                                                                    | Light leaked onto one of the edges of the page<br>during scanning creating a long black mass<br>along the edge of the image.                            | Rescan the page making sure there is sufficient pressure on spine of the book or original score that light from the scan bar does not leak onto the image.                                                                                                    |
|                                                                                                    |                                                                                                    | You will not have to rescan all the pages, just<br>the one offending page. Save it as a .TIF file and<br>in the <b>Begin Recognition</b> window, push <b>Add to</b><br><b>List</b> then <b>Move up</b> or <b>Move down</b> to slide it into<br>place.                                                                                                    |

| Playback                                                                                    |                                                                                                    |                                                                                                    |  |  |
|---------------------------------------------------------------------------------------------|----------------------------------------------------------------------------------------------------|----------------------------------------------------------------------------------------------------|--|--|
| Playback pauses at the end of a measure.                                                    | Pickup and Closeout measures are common at the beginning and sometimes at the end of every system.                                                                                             | For a single measure, use the <b>Properties Tool</b> ( <b>Esc</b> key) and click on the beginning barline. In <b>Barline Properties</b> , select <b>Play as written</b> .                                                   |  |  |
| Playback pauses at the end of ALL measures.                                                 | The time signature is probably incorrect.                                                                                                    | Check time signatures. Change time signature to the correct value as necessary.                                                                                                    |  |  |
| Playback appears to go faster or slower than the default Tempo set in the Playback Console. | Look for a Tempo marking (e.g. <i>Allegro</i> ,<br><i>Moderato</i> or <i>Andante</i> ) in the body of the<br>music. If recognized, Tempo markings will<br>apply a new tempo value to playback. | If necessary, you can alter the tempo value of<br>any Tempo marking. Use the <b>Selector Tool (ESC</b><br>key <b>)</b> and click on any Tempo marking. In <b>Tempo</b><br><b>Properties</b> dialog, change the tempo value. |  |  |

### Index

### Α

Acciaccatura 41 Accidentals 39 Appoggiatura 41 Articulations Deleting 34 Inserting 39

Automatic beaming 30 Automatic drum track (dialog box) 66 Automatic spacing 30

### В

Barlines 46

### С

Chords Creating chord clusters 38

Coda fragment 48 Contact 5 Contrapuntal voices Adding another voice 38

Crescendo 42 Cut, Copy, Paste and Duplicate 52

### D

Decrescendo 42 Dots of Prolongation 39 DPI 13 Driver (Scanner) 11 Drums and Percussion Automatic drum track 66 Custom drum tracks 67 Import drum pattern from MIDI files 67

Dynamic markings 42

### Ε

ENF file format (\*.enf) 84 ENF - TIF view panes see Note Editor 25 Event List 82 Export 85 Expressions 45

### F

File Formats 84 Format score (dialog box) 59 Functions and Tools Image Editor 21 Note Editor 29 Tools toolbar 30

### G

Go To (dialog box) 28 Grace Notes 41

### Н

Hairpins 42 Handwritten manuscripts 12

### I

Image Editor Correcting skewed pages 23 Crop pages 22 Delete elements 22 Delete pages 23 Functions 21 Image Editing 20 Rotate pages 24 Thresholding tool 24 Instrument names 54 Instrument sounds 54, 62

### J

Jumps 48

### Κ

Keyboard shortcuts 86

### L

Layout Reformatting the score 59 Spacing Tabs 57 Long View 27

### Μ

Measure Properties (dialog box) 46 Measures Cut, Copy, Paste and Duplicate 52 Number per system 59 Remove content 35 Selecting content 35 MIDI Importing and Converting MIDI Files 73 Meta Events 83 MIDI Editor 69 MIDI File Settings (dialog box) 73 MIDI Note events 76 MIDI to ENF (dialog box) 74 Program Change 79 Quantization 74 Sysex Events 83 Velocity Controller 75

### Μ

MIDI Devices (dialog box) 60
MIDI Editor
Adjusting velocity and duration 78
Event List 82
Graphical MIDI Controllers 78
Introduction 69
MIDI File Settings (dialog box) 73, 79
MIDI Measure Settings (dialog box) 73, 79
MIDI Measure Settings (dialog box) 79
MIDI Note events 76
Piano Roll View 75
Track overview 80
Using the MIDI Editor 71
Viewing an active ENF document in the MIDI Editor 70
MIDI file format (\*.mid) 85

MIDI Views (dialog box) 70 Mini-console 61 Mixer 62 MP3 file format (\*.mp3) 85 Multi-measure rests 43

### Ν

Navigating inside ENF documents 28 Notation editing 8va, 8vb 42 Acciaccatura 41 Accidentals 39 Appoggiatura 41 Articulations 39, 41 Automatic spacing 33 Barlines 46 Changing notation symbols 36 Changing note head shapes 68 Chord clusters 38 Contrapuntal voices 38 Creating chord clusters 38 Notation editing Deleting notation symbols 33 Dots of Prolongation 39 Dynamic markings 42 Expressions 45 Grace Notes 41 Hairpins 42 Inserting notation symbols 33 Inserting notes and voices 38 Multi-measure rests 43 Note pitches 36 NUDGE mode 37 Orientation markings 49 Ottava markings 42 Rehearsal markings 49 Repeats, jumps and endings 46 Repositioning symbols 37 Selecting symbols 31 Slurs 42 Tempo markings 42, 44 Ties 40 Triplets and Tuplets 43 Note Editor Display formats 26 ENF - TIF view panes 25 Long View 27 Navigating inside the document 28 Scan View Window 26 Tools and functions 29 Tools toolbar 30 Window Shade control 25 NUDGE mode 37

# 0

Optimized scores 55 Orientation markings 49 Ottava markings (8va, 8vb) 42

### Ρ

Page type (default) 9 Parts and Instruments Hiding parts 54 Instrument names 54 Merging disconnected parts 56 Permanently removing parts 54 Re-linking parts 55 Re-link Parts dialog 55 Staff Properties (dialog box) 54 Paste options (dialog box) 53 PDF PDF file format (\*.pdf) 84 Processing PDF files 19 Piano Roll View 75 Playback Automatic drum track 66 Loop 63 MIDI Devices (dialog box) 60 Mini-console 61 Playback Console 62 Playback Range 63 Random variations 63 Rubato Controller 64 Selected measures 63 Setting up Playback 60 Swing playback 63 Tempo 62 Transport Controls 60 Velocity Controller 64 Program Preferences (dialog box) 9

Program Preferences (dialog box) 9 Properties tool 50 Quantization 74 Quick-keys Map 32 Quick-Select 31

### R

Recognition Begin Recognition (dialog box) 16 Recognition Options 17 Recognition Process 18

Registration 5 Rehearsal markings 49 Re-link Parts (dialog box) 55 Repeats Coda fragment 48 Deleting 49 Inserting and changing 46 Jumps and segnos 48 Multiple repeats 46 Numbered endings 47

Resolution 13 Resolution, Auto-Resolution 13 Rubato Controller 64

### S

Save 84 Scanner driver 11 Scanning Alternative Scanning Methods 89 Multiple pages 14 Outside of SmartScore 15 Resolution, Auto-Resolution 13 Scan (dialog box) 13 Select Scanner 11 Setting up your scanner 10 Start scanning 13 Scan View Window 26 Score Properties 30 Seano 48 Selecting Notation symbols 31 Quick-Select (Ctrl + click) 31 Select Source (dialog box) 11 Serial number 6 Shortcuts 86 Slurs 42 Staff Properties (dialog box) 54 Stem direction 38 Support 5 Swing playback 63 Symbol Selection (dialog box) 31 System Report (dialog box) 18

### Т

Task Window 8 Tempo Marking Properties (dialog box) 44 Tempo markings 42, 44 Tempo (Playback) 62 Thresholding 19, 24 Ties 40 TIFF file format (\*.tif, \*.tiff) 84 Tips and Troubleshooting 89 Toolbars Image Editor toolbar 21 Note Editor toolbar 21 Note Editor toolbar 29 Playback Toolbar 65 Tools toolbar 30 Tools Image Editor 21 Note Editor 29 Playback 65 Properties tool 50 Tools toolbar 30 Track overview 80 Transposing Transpose Part/Track playback 62 Trills 42 Triplets 43 Tuplets 43

### U

Unify Score (dialog box) 18 Units 10

#### V

Velocity Controller 64, 75

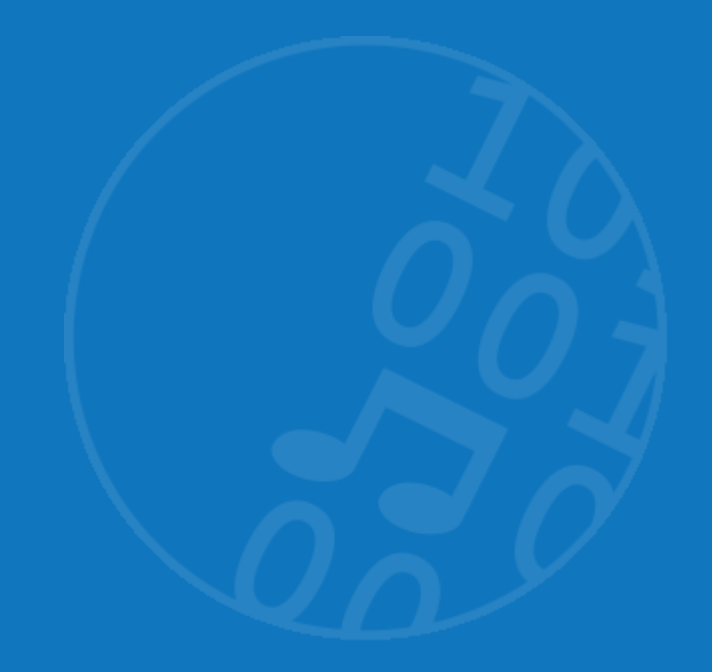

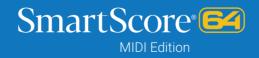

SmartScore 64 by Musitek | www.musitek.com